## Canon

# PowerShot SD980 IS DIGITAL DIGITAL ELPH IXUS 200 IS

## **Camera User Guide**

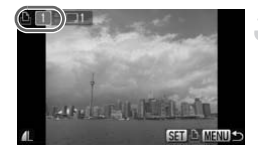

- Make sure you read this guide before using the camera.
- Store this guide safely so that you can use it in the future.

**ENGLISH** 

## **Checking the Package Contents**

Check if the following items are included in your camera package. If anything is missing, contact the retailer from which you purchased the camera.

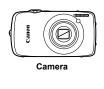

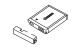

Battery Pack NB-6L (with Terminal Cover)

Battery Charger CB-2LY/CB-2LYE

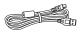

AV Cable

AVC-DC400

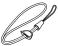

Interface Cable IFC-400PCU

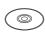

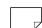

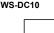

Getting Started

DIGITAL CAMERA Solution Disk

Warranty Card

"Canon Customer Support" Leaflet

#### **Using the PDF Manuals**

Also refer to the PDF manuals on the CD-ROM. After installation, shortcut icons appear on the desktop. If the software installation fails, you can find the manuals in the Readme folder on the CD-ROM.

Camera User Guide (This Guide)

Once you have mastered the basics, use the camera's many features to shoot more challenging photos.

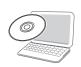

#### Personal Printing Guide

Read when you want to connect the camera to a printer (sold separately) and print.

Software Guide

Read when you want to use the included software.

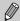

- A memory card is not included.
- Adobe Reader is required to view the PDF manuals.

#### **Read This First**

#### **Test Shots**

Take some initial test shots and play them back to make sure the images were recorded correctly. Please note that Canon Inc., its subsidiaries and affiliates, and its distributors are not liable for any consequential damages arising from any malfunction of a camera or accessory, including memory cards, that results in the failure of an image to be recorded or to be recorded in a way that is machine readable.

#### **Warning Against Copyright Infringement**

The images recorded with this camera are intended for personal use. Do not record images that infringe upon copyright laws without the prior permission of the copyright holder. Please be advised that in certain cases the copying of images from performances, exhibitions, or commercial properties by means of a camera or other device may contravene copyright or other legal rights even if the image was shot for personal use.

#### **Warranty Limitations**

This camera's warranty is only effective in the country of sale. If there is a problem with the camera while abroad, please return it to the country of sale before proceeding with a warranty claim to a Canon Customer Support Help Desk. For Canon Customer Support contacts, please see the customer support list supplied with your camera.

#### **LCD Monitor**

The LCD monitor is produced with extremely high-precision manufacturing techniques. More than 99.99% of the pixels operate to specification, but occasionally non-performing pixels may appear as bright or dark dots. This is not a malfunction and has no effect on the recorded image.

#### **Camera Body Temperature**

Please take care when operating the camera for an extended period as the camera body may become warm. This is not a malfunction.

#### **Memory Cards**

The various types of memory cards that can be used in this camera are collectively referred to as memory cards in this guide.

## What Do You Want to Do?

## Shoot

|                                                                   | -             |               | e settings        |              |  |
|-------------------------------------------------------------------|---------------|---------------|-------------------|--------------|--|
|                                                                   |               | onditions     |                   | 56 – 58      |  |
| Take good pe                                                      | ople shots    |               |                   |              |  |
| 25                                                                | 37            | 1             | 15/               | 4 <b>Q</b> k |  |
| Portraits                                                         | At night      | Kids and pets | At the beach      | Against snow |  |
| (p. 56)                                                           | (p. 57)       | (p. 57)       | (p. 57)           | (p. 58)      |  |
| Take good la                                                      | ndscapes      |               |                   |              |  |
|                                                                   |               |               | 00                |              |  |
|                                                                   | Sunse         | ets           | Foliage           |              |  |
|                                                                   | (p. 5         | 7)            | (p. 58)           |              |  |
| Shoot various                                                     | other scene   | es            |                   |              |  |
| -1/5                                                              | ::3           | , L           |                   | ISO          |  |
| Indoor                                                            | s Fire        | works         | Aquarium          | Low light    |  |
| (p. 57                                                            | ") (          | p. 57)        | (p. 58)           | (p. 58)      |  |
|                                                                   |               |               |                   |              |  |
|                                                                   |               |               | e flash (turn off |              |  |
|                                                                   |               | ,             | f-timer)          |              |  |
| Insert the date and time into my shots 62                         |               |               |                   |              |  |
| ■ Take close-up pictures of subjects (macro shooting) 70          |               |               |                   |              |  |
| <ul><li>Take close-up</li></ul>                                   | •             | •             | •                 |              |  |
| ` •                                                               | σ,            |               |                   |              |  |
|                                                                   |               |               | ictures           |              |  |
| Add special e                                                     | ffects when   | shooting (Cr  | eative Light Eff  | fect) 65     |  |
| •                                                                 | •             |               | ke (recording p   | ,            |  |
| <ul><li>Take pictures</li></ul>                                   | continuous    | ly            |                   | 76           |  |
| <ul><li>Shoot without</li></ul>                                   | the effects o | f camera shal | ke (image stabil  | ization) 145 |  |
|                                                                   |               |               | ake even in lo    | •            |  |
| ,                                                                 | -             | ,             |                   |              |  |
|                                                                   |               |               | (Servo AF)        |              |  |
| <ul><li>Make dark subjects appear brighter (i-Contrast)</li></ul> |               |               |                   |              |  |

| View                                         |         |
|----------------------------------------------|---------|
| Look at my pictures                          | 27      |
| Automatically play back pictures (slideshow) |         |
| Look at my pictures on a TV                  |         |
| Quickly search pictures                      |         |
| Erase pictures                               |         |
| Protect pictures from accidental erasure     | 117     |
| Shoot/View Movies                            |         |
| Shoot movies                                 |         |
| ● View movies                                | 33, 102 |
| Print                                        | _F4_    |
| Easily print pictures                        | 29      |
|                                              |         |
| Save                                         |         |
| Save images to a computer                    | 34      |
|                                              |         |
| Other                                        | 97      |
| Turn off sounds                              |         |
| <ul><li>Use the camera abroad</li></ul>      | 17, 141 |

## **Table of Contents**

Chapters 1-3 explain the basic operations and frequently used functions of this camera. Chapters 4 onward explain the advanced functions, letting you learn more as you read each chapter.

| Checking the Package Contents2                                                                                                    | Returning the Camera                                                                                          |
|----------------------------------------------------------------------------------------------------|----------------------------------------------------------------------------------------------------|
| Read This First3                                                                                                    | to Default Settings51                                                                                         |
| What Do You Want to Do?4                                                                                                    | Low Level                                                                                                    |
| Conventions Used in this Guide8                                                                                                    | Memory Card Formatting 52                                                                                     |
| Safety Precautions9                                                                                                    | Power Saving Function                                                                                         |
|                                                                                                    | (Auto Power Down) 53                                                                                          |
| 1 Getting Started13                                                                                                    | Clock Functions54                                                                                             |
| Using the Touch Panel14 Charging the Battery16 Inserting the Battery and                                                                                                    | 3 Shooting in Special<br>Conditions and Commonly<br>Used Functions55                                          |
| Memory Card       18         Setting the Date and Time       20         Setting the Display Language       21         Formatting Memory Cards       22         Pressing the Shutter Button       23         Taking Pictures       24         Viewing Images       27         Erasing Images       28         Printing Images       29         Shooting Movies       31 | Shooting in Various Conditions 56 Turning the Flash Off 59 Zooming in More Closely on Subjects (Digital Zoom) |
| Viewing Movies33                                                                                                    | 4 Choosing Settings Yourself                                                                                  |
| Transferring Images to a Computer.34                                                                                                    | 67                                                                                                    |
| Accessories38 Separately Sold Accessories40                                                                                                    | Shooting in Program AE                                                                                        |
| 2 Learning More41                                                                                                    | Turning the Flash On69                                                                                        |
| Components Guide42                                                                                                    | Shooting Close-ups (Macro)70                                                                                  |
| Information Displayed                                                                                                    | Shooting Far Away Subjects                                                                                    |
| on the Screen44                                                                                                    | (Infinity)71                                                                                                  |
| Indicator46                                                                                                    | Zooming In on Close Subjects                                                                                  |
| FUNC. Menu – Basic Operations47                                                                                                    | (Digital Macro)71                                                                                             |
| MENU – Basic Operations48                                                                                                    | Changing the Recording Pixels72                                                                               |
| Changing the Sound Settings49 Changing the Screen Brightness50                                                                                                    | Changing the Compression Ratio (Image Quality)72                                                              |

#### **Table of Contents**

| Changing the ISO Speed                                              | Other Shooting Functions101 Playback Functions102 Editing103    |
|---------------------------------------------------------------------|-----------------------------------------------------------------|
| (My Colors)                                                         | 7 Using Playback and Other Functions105                         |
| Self-Timer                                                          | Quickly Searching Images                                        |
| Changing the Composition with the Focus Lock 80                     | Viewing Slideshows                                              |
| Holding the Camera and Shooting<br>Vertically (Vertical Shutter) 80 | Magnifying Images                                               |
| 5 Getting More Out of Your Camera81                                 | Easy Operations with Touch Actions113 Viewing Images on a TV115 |
| Changing the AF Frame Mode 82 Magnifying the Focal Point            | Viewing Images Viewing Images on a High-Definition TV116        |
| Shooting with the AF Lock                                           | Protecting Images                                               |
| Choosing the Subject to Focus On (Touch AF)                         | Organizing Images by Category (My Category)122                  |
| Changing the Metering Mode                                          | Tagging Images as Favorites124 Rotating Images125               |
| Shooting with the FE Lock                                           | Resizing Images                                                 |
| Correcting the Brightness and Shooting (i-Contrast)                 | Adding Effects with the My Colors Function 129                  |
| Checking for Shut Eyes 91                                           | Correcting the Brightness (i-Contrast)                          |
| Shooting Long Exposures                                             | Correcting the Red-Eye Effect 131 Printing from the Print List  |
| Shooting Stitch Assist Images 96                                    | (DPOF)132 Choosing Images for Printing (DPOF)134                |
| 6 Using Various Functions for Shooting Movies 97                    | (5) (7)                                                         |
| Changing the Movie Mode 98 Changing the Image Quality               |                                                                 |

AE Lock/Exposure Shift ...... 100

| 8 Customizing the Camer      | a137 |
|------------------------------|------|
| Changing Functions           | 138  |
| Changing Shooting Functions. | 143  |
| Changing Playback Functions  | 146  |
| Changing the Start-up Image  |      |
| or Sound                     | 147  |
|                              |      |

| 9 Useful Information                       | 149 |
|--------------------------------------------|-----|
| Using Household Power                      | 150 |
| Troubleshooting                            | 151 |
| List of Messages that Appear on the Screen | 154 |
| Functions Available in Each Shooting Mode  | 156 |
| Menus                                      | 158 |
| Handling Precautions                       | 162 |
| Specifications                             | 163 |
| Index                                      | 166 |

## **Conventions Used in this Guide**

- Icons are used in the text to represent the camera buttons and switches.
- Language that displays on the screen appears inside [] (square brackets).
- The directional buttons, control dial, and FUNC./SET button are represented by the following icons.

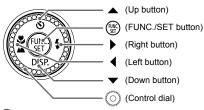

- ?: Troubleshooting tips.
- \( \begin{aligned} \begin{aligned} \begin{aligned
- Things you should be careful about.
- (p. xx): Reference pages. "xx" stands for page number.
- This guide assumes all functions are at their default settings.

## **Safety Precautions**

- Before using the camera, please ensure that you read the safety precautions described below. Always ensure that the camera is operated correctly.
- The safety precautions noted on the following pages are intended to prevent injuries to yourself and other persons, or damage to the equipment.
- Be sure to also check the guides included with any separately sold accessories you use.

**Warning** Denotes the possibility of serious injury or death.

Caution Denotes the possibility of injury.

**Caution** Denotes the possibility of damage to the equipment.

#### Warning

#### Camera

- Do not trigger the flash in close proximity to human eyes.
   Exposure to the intense light produced by the flash could damage eyesight. In particular, remain at least one meter (39 inches) away from infants when using the flash.
- Store this equipment out of the reach of children and infants.
   Strap: Putting the strap around a child's neck could result in asphyxiation.
   Memory card: Dangerous if accidentally swallowed. If this occurs, contact a doctor immediately.
- Do not attempt to disassemble or alter any part of the equipment that is not expressly described in this guide.
- To avoid the risk of injury, do not touch the interior of the camera if it has been dropped or otherwise damaged.
- Stop operating the camera immediately if it emits smoke, a strange smell, or otherwise behaves abnormally.
- Do not use organic solvents such as alcohol, benzine, or thinner to clean the equipment.
- Do not allow liquids or foreign objects to enter the camera.
   This could result in fire or electrical shock.
  - If liquid or foreign objects come into contact with the camera interior, immediately turn the camera power off and remove the battery.
- Use only recommended power sources.
   Using other power sources could result in fire or electrical shock.

#### **Battery, Battery Charger**

- Use only recommended batteries.
- Do not place the battery near or in direct flame.
- Do not let the battery come into contact with water (e.g. sea water) or other liquids.
- Do not attempt to disassemble, alter or apply heat to the battery.

- Avoid dropping or subjecting the battery to severe impacts.
  - This may cause explosions or leaks, resulting in fire, injury and damage to the surroundings. In the event that a battery leaks and the eyes, mouth, skin or clothing contacts these substances, immediately flush with water and seek medical assistance. If the battery charger becomes wet, unplug it from the outlet and consult your camera distributor or the closest Canon Customer Support Help Desk.
- Use only the specified battery charger to charge the battery.
- Do not cut, damage, alter or place heavy items on the power cord.
- Unplug the power cord periodically and wipe away any dust and dirt that has collected on the plug, the exterior of the power outlet, and the surrounding area.
- Do not handle the power cord with wet hands.
   This could result in fire or electrical shock

#### **Other Warnings**

- Do not play the supplied CD-ROM(s) in any CD player that does not support data CD-ROMs.
- Playing the CD-ROM(s) in an audio CD player (music player) could damage the speakers. It is also possible to suffer hearing loss from listening with headphones to the loud sounds of a CD-ROM played on a music CD player.

## **▲** Caution

- Be careful not to bang the camera or subject it to strong impacts or shocks when hanging it by the strap.
- Be careful not to bump or push strongly on the lens.
   This could damage the camera or lead to injury.
- Do not use the equipment in a manner that exceeds the rated capacity of the electrical outlet or wiring accessories. Do not use if the power cord or plug are damaged, or not fully plugged into the outlet.

This could result in electrical shock or fire.

- Avoid using, placing or storing the camera in the following places.
  - Places subject to strong sunlight.
  - Places subject to temperatures above 40 °C (104 °F).
  - Humid or dusty areas.

These could cause leakage, overheating or an explosion of the battery, resulting in electrical shock, fire, burns or other injuries. High temperatures may also cause deformation of the casing.

- Do not allow dirt or metal objects (such as pins or keys) to contact the charger terminals or plug.
  - This could result in fire, electrical shock or other damage.
- The slideshow transition effects may cause discomfort when viewed for prolonged periods.

 Do not use the flash with dirt, dust or other items stuck to the surface, or if it is covered by your fingers or clothing.

This could result in burns or damage to the flash.

#### Caution

- Do not aim the camera at bright light sources (the sun, etc.).
   Doing so may cause malfunctions or damage the image sensor.
- When using the camera on a beach or at a windy location, be careful not to allow dust or sand to enter the camera.
   This may cause the camera to malfunction.
- In regular use, small amounts of smoke may be emitted from the flash. This is due to the high intensity of the flash burning dust and foreign materials stuck to the front of the unit. Please use a cotton swab to remove dirt, dust or other foreign matter from the flash to prevent heat build-up and damage to the unit.
- Unplug the battery charger from the power outlet after recharging is complete, or when you are not using it.
- Do not place anything, such as cloth on top of the battery charger while it is charging.
   Leaving the unit plugged in for a long period of time may cause it to overheat and distort, resulting in fire.
- Remove and store the battery when you are not using the camera.
  If the battery is left inside the camera, damage caused by leakage may occur.
- Before you discard batteries, cover the terminals with tape or other insulators.
   Contacting other metal materials in waste containers may lead to fire or explosions.
- Do not place the battery near pets.
   Pets biting the battery could cause leakage, overheating or explosion, resulting in fire or injuries.
- Do not sit in a chair with the camera in your pocket.
   Doing so may cause malfunctions or damage the LCD monitor.
- When putting the camera in your bag, ensure that hard objects do not come into contact with the LCD monitor.
- Do not attach accessories to the strap.
   Doing so may cause malfunctions or damage the LCD monitor.

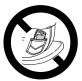

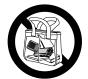

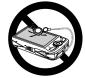

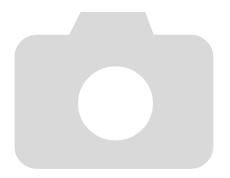

## **Getting Started**

This chapter explains preparations before shooting, how to shoot in mode, and then how to view, erase and print the images you take. The latter part of this chapter explains how to shoot and view movies and transfer images to a computer.

#### Attaching the Strap/Holding the Camera

- Attach the included strap and place it around your wrist to avoid dropping the camera during use.
- Keep your arms tight against your body while holding the camera firmly by the sides. Be sure that your fingers do not block the flash or touch the screen.

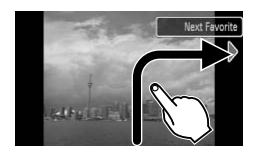

## **Using the Touch Panel**

This camera has a touch panel screen that allows you to perform operations with the touch of your finger.

## **Basic Touch Operations**

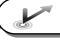

#### Touch

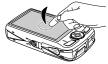

## Briefly touch the screen with your finger.

Used for choosing icons or magnifying images.

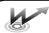

## **Double Tap**

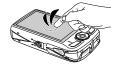

#### Quickly tap the screen twice.

Used in Playback mode to switch to Index Display.

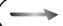

#### Drag

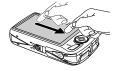

## Touch and drag your finger across the screen.

Used for playback operations such as switching to the next image, or moving the displayed location of magnified images.

## **Available Touch Operations**

#### **Shooting Mode**

Choose a subject to focus on (Touch AF)

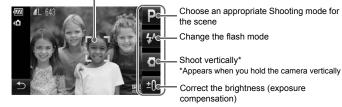

#### Playback Mode

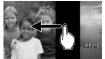

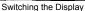

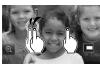

Magnified Display/ Index Display

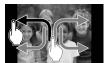

Registering Commonly Used Functions (Touch Actions)

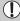

Do not install commercially available screen protectors. Since the camera uses a pressure sensitive touch panel, the camera may not recognize touch operations if you install a screen protector.

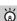

## What if I cannot perform operations well?

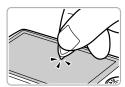

When touching with your finger does not work well, you can use the toggle attached to the strap to perform operations. Only use the attached toggle to perform operations. Do not use other objects, such as pens or pencils.

You can calibrate the touch panel if you are having difficulty choosing items or buttons (p. 142).

## **Charging the Battery**

Use the included charger to charge the battery. Be sure to charge the battery as it is not charged at the time of purchase.

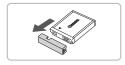

## Remove the cover.

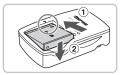

## Insert the battery.

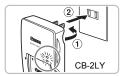

## Charge the battery.

- For CB-2LY: Flip out the plug ① and plug the charger into a power outlet ②.
- For CB-2LYE: Plug the power cord into the charger, then plug the other end into a power outlet.
- ► The charge lamp lights red and charging starts.
- The charge lamp will light green when charging has finished. Charging takes approx. 1 hour and 55 minutes.

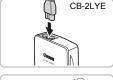

## Remove the battery.

 Unplug the battery charger from the power outlet, then remove the battery by sliding it in (1) and up (2).

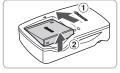

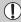

To protect the battery and prolong its life, do not charge it for longer than 24 hours continuously.

#### Approximate Number of Shots That Can Be Taken

| Number of shots       | 240 |
|-----------------------|-----|
| Playback Time (Hours) | 6   |

- The number of shots that can be taken is based on the Camera & Imaging Products Association (CIPA) measurement standard.
- Under some shooting conditions, the number of shots that can be taken may be less than mentioned above.

#### **Battery Charge Indicator**

An icon or message will appear on the screen indicating the battery's charge state.

| Display                    | Summary                            |
|----------------------------|------------------------------------|
| 177                        | Good.                              |
| - 74                       | Slightly depleted, but sufficient. |
| (Blinking red)             | Nearly depleted.                   |
| "Change the battery pack." | Depleted. Recharge the battery.    |

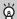

#### Using the battery and charger effectively

Charge the battery on the day, or the day before, it will be used.
 Charged batteries continue to discharge naturally even if they are not used.

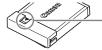

Attach the cover to a charged battery so that the **\( \Lambda \)** mark is visible.

- How to store the battery for long periods.
  - Deplete and remove the battery from the camera. Attach the terminal cover and store the battery. Storing a battery for long periods of time (about a year) without depleting it may shorten its life span or affect its performance.
- The battery charger can also be used when abroad.

The charger can be used in regions that have 100 - 240 V (50/60 Hz) AC power. If the plug does not fit the outlet, use a commercially available plug adapter. Do not use electrical transformers for foreign travel as they will cause damage.

- The battery may develop a bulge.
  - This is a normal characteristic of the battery and does not indicate a problem. However, if the battery bulges to the point where it will no longer fit into the camera, please contact a Canon Customer Support Help Desk.
- If the battery is quickly depleted even after charging, it has reached the end of its life span.

## **Inserting the Battery and Memory Card**

Insert the included battery and a memory card into the camera.

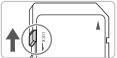

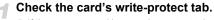

 If the memory card has a write-protect tab, you will not be able to record images if the tab is in the locked position. Slide the tab up until vou hear a click.

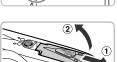

## Open the cover.

Slide the cover 1, and open it 2.

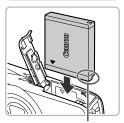

Insert the battery.

- Insert the battery as shown until it locks into place with a click.
- Be sure to insert the battery in the correct direction or it will not properly lock into place.

Terminals

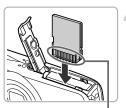

## Insert the memory card.

- Insert the memory card as shown until it locks into place with a click.
- Be sure the memory card is oriented correctly. Inserting the memory card in the wrong direction could damage the camera.

Terminals

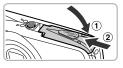

## Close the cover.

Close the cover 1, and slide it 2 until it locks into place with a click.

## Removing the Battery and Memory Card

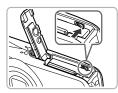

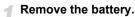

- Open the cover and press the battery lock in the direction of the arrow.
- The battery will pop up.

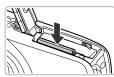

## Remove the memory card.

- Push the memory card in until you hear a click, then slowly release it.
- The memory card will pop up.

#### Approximate Number of Shots per Memory Card

| Memory Card     | 2 GB | 8 GB |
|-----------------|------|------|
| Number of shots | 626  | 2505 |

- · Values are based on the default settings.
- The number of shots that can be taken will vary depending on camera settings, the subject and the memory card used.

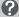

#### Can you check the number of shots that can be taken?

You can check the number of shots that can be taken when the camera is in a Shooting mode (p. 24).

Number of shots that can be taken

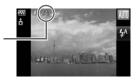

#### **Compatible Memory Cards**

- SD memory cards
- SDHC memory cards
- MultiMediaCards
- MMCplus memory cards
- HC MMCplus memory cards

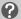

#### What is the write-protect tab?

SD and SDHC memory cards have a write-protect tab. If this tab is in the locked position, [Card locked!] will appear on the screen and you will not be able to take or erase images.

## **Setting the Date and Time**

The Date/Time settings screen will appear the first time the camera is turned on. Since the dates and times recorded into your images are based on these settings, be sure to set them.

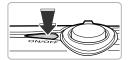

#### Turn on the camera.

- Press the power button.
  - ▶ The Date/Time screen will appear.

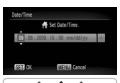

#### Set the date and time.

- Press the buttons to choose an option.
- Press the ▲▼ buttons or turn the dial to set a value.

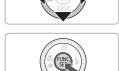

## Make the setting.

- Press the ( button.
  - Once the date and time have been set,
  - Press the power button to turn off the camera

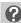

#### Reappearing Date/Time screen

If the date/time battery is depleted, or you have not set the date and time, the Date/Time screen will appear each time you turn on the camera. Set the correct date and time.

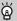

#### Date/Time battery

- The camera has a built-in date/time battery (backup battery) that allows the date/time settings to be retained for about three weeks after the battery pack has been removed.
- By inserting a charged battery or connecting an AC adapter kit (sold separately, p. 40) the date/time battery can be charged in about 4 hours even if the camera is not turned on.

## **Setting the Display Language**

You can change the display language in the LCD monitor menus and messages.

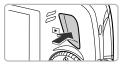

## Enter Playback mode.

Press the button.

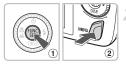

## Display the settings screen.

Press and hold the button then immediately press the MENU button .

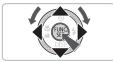

## Set the display language.

- Press the ▲▼◀▶ buttons or turn the ○
  dial to choose a language, then press the
  button.
- Once the display language has been set, the settings screen will close.

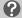

## What if the clock appears when the ( button is pressed?

The clock will appear if too much time passes between pressing the ( button and the MENU button in Step 2. If the clock appears, press the button to remove the clock and repeat Step 2.

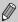

You can also change the display language by pressing the **MENU** button, choosing the **11** tab, and choosing the [Language] menu item.

## **Formatting Memory Cards**

Before you use a new memory card or one that has been used in other devices, you should format the card with this camera. Formatting (initializing) a memory card erases all data on the memory card. As you cannot retrieve the erased data, exercise adequate caution before formatting the memory card.

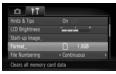

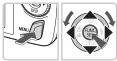

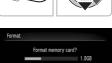

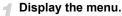

- Press the MFNU button
- Choose [Format].
  - Press the ◀▶ buttons to choose the ¶↑ tab.
    - Press the ▲▼ buttons or turn the ② dial to choose [Format], then press the ⊕ button.

## Format the memory card.

- Press the ♠ buttons or turn the dial to choose [OK], then press the ∰ button.
- ▶ The memory card will be formatted.
- When formatting has finished, the menu screen will reappear.

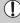

Formatting or erasing data on a memory card merely changes the file management information on the card and does not ensure its contents are completely erased. Be careful when transferring or disposing of a memory card. When disposing of a memory card, take precautions such as physically destroying the card to prevent personal information leaks.

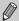

The total capacity of the memory card displayed in the formatting screen may be less than indicated on the memory card.

## **Pressing the Shutter Button**

The shutter button has two stops. To take images that are in focus, be sure to first press the shutter button lightly (halfway) to focus, then take the shot.

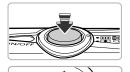

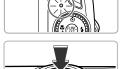

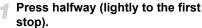

- The camera automatically focuses and selects the necessary settings for shooting, such as the brightness.
- When the camera focuses, it will beep twice and the indicator will light green.

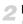

## Press fully (to the second stop).

- The camera plays the shutter sound and takes the shot.
- Since the shot is being taken while the shutter sound plays, be careful not to move the camera.

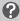

#### Does the length of the shutter sound change?

- Since the time required to shoot differs according to the scene you want to take, the length of the shutter sound may change.
- If the camera or subject moves while the shutter sound is playing, the recorded image may be blurry.

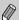

If you just press the shutter button fully without pausing halfway, the image may not be in focus.

## **Taking Pictures**

Since the camera can determine the subject and shooting conditions, you can let it automatically select the best settings for the scene and just shoot. The camera can also detect and focus on faces, setting the color and brightness to optimal levels.

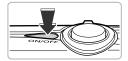

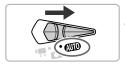

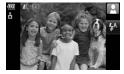

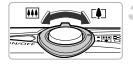

#### Turn on the camera.

- Press the power button.
- ▶ The start-up sound will play, and the startup screen will appear.

## Choose (MD) mode.

- Set the mode switch to AUTO.
  - When you point the camera toward the subject, the camera will make a slight noise as it determines the scene.
  - The camera focuses on the subject it judges to be the main subject, and the icon for the determined scene appears in the upper right of the screen.
  - When faces are detected, a white frame appears on the face of the main subject, while gray frames appear on other detected faces.
  - A white frame will follow a detected face that is moving and the gray frames will disappear.

## Compose the shot.

Moving the zoom lever toward will zoom in on your subject, making it appear larger. Moving the lever toward will zoom out from your subject, making it appear smaller.

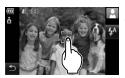

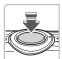

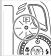

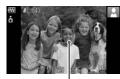

AF Frame

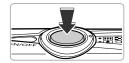

#### Choose a subject to focus on.

- Touch the screen to choose the person or location to focus on (Touch AF).
- The camera will beep and " will appear on the screen.

#### Focus.

- Press the shutter button halfway to focus.
- When the camera focuses, it will beep twice and the indicator will light green (orange when the flash will fire).
- ▶ Green AF frames appear where the subject is in focus.
- When a moving face or moving subject chosen with Touch AF are detected, and you keep the shutter button pressed halfway, a blue AF frame appears and the focus and exposure are continuously adjusted (Servo AF).

#### Shoot.

- Press the shutter button fully.
- The camera will play the shutter sound and shoot. The flash will automatically fire in low light conditions.
- The indicator will blink green while the image is recorded to the memory card.
- The image will appear on the screen for about two seconds

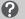

### What if...

🏿 a 👂 flashing appears?

Attach the camera to a tripod so that the camera does not move and blur the image.

- the camera does not play any sounds?
  - Pressing the MENU button while turning on the camera power will turn off all sounds except for warning sounds. To turn the sounds on, press the MENU button, choose the \nabla tab, and then choose [Mute]. Use the \left\textstyle buttons to choose [Off].
- the image comes out dark even if the flash fired when shooting?

  The subject is too far away for the flash to reach. Shoot within the effective flash range of approximately 50 cm 3.5 m (1.6 11 ft.) at maximum wide angle, and approximately 90 cm 1.5 m (3.0 4.9 ft.) at maximum telephoto.
- the camera beeps once when the shutter button is pressed halfway? Your subject is too close. When the camera is at maximum wide angle, move about 5 cm (2.0 in.) or more away from your subject and shoot. Move about 90 cm (3.0 ft.) or more away when the camera is at maximum telephoto.
- the lamp lights when the shutter button is pressed halfway?
   To reduce red-eye and to assist in focusing, the lamp may light when shooting in dark areas.
- the \$ icon blinks when you try to take an image?
  The flash is charging. You can shoot when recharging ends.

#### Scene Icons

The camera displays an icon for the scene it has determined and then automatically focuses and selects the optimum settings for subject brightness and color.

|    | Background                        | l Bright |         | Including Blue Skies |                                         |                          | [        | Dark                 |
|----|-----------------------------------|----------|---------|----------------------|-----------------------------------------|--------------------------|----------|----------------------|
| Su | ıbject                            |          | Backlit |                      | Backlit                                 | Sunsets                  |          | When Using<br>Tripod |
| Pe | ople                              |          | 0 37    |                      |                                         | -                        |          | <b>∑</b> >*          |
|    | When Moving                       | <b>P</b> | 2=      | <b>P</b>             | 2                                       | -                        | -        | _                    |
|    | bjects Other Than ople/Landscapes | AUTO     | 37      | AUTO                 | = = = = = = = = = = = = = = = = = = = = | <b>51</b> / <sub>2</sub> | AUTO     | <b>)</b> *           |
| CI | ose Subjects                      | (4)      | 4       |                      | WEN                                     | -                        | <b>W</b> | _                    |
|    | on Background<br>blor             | Gı       | ray     | Light                | Blue                                    | Orange                   | Dai      | rk Blue              |

<sup>\*</sup> Appears when the camera is attached to a tripod.

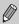

Under certain conditions, the icon that appears may not match the actual scene. Especially when there is an orange or blue colored background (a wall for example), or the "Blue Skies" icons may appear and it may not be possible to shoot with the appropriate color. If this happens, try shooting in **P** mode (p. 68).

## **Viewing Images**

You can view your images on the screen.

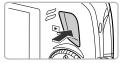

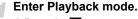

Press the button.

The last image you took will appear.

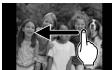

## Choose an image.

- Dragging left to right displays images in the reverse order they were taken.
- Dragging right to left displays images in the order they were taken.
- Pressing the ◀ button displays images in the reverse order they were taken, while pressing the ▶ button displays images in the order they were taken.
- The images change more quickly if you keep the ◀▶ buttons pressed.
- Turning the ial counter-clockwise displays images in reverse order, while turning it clockwise displays images in the order they were taken.
- Pressing the shutter button halfway in Playback mode switches the camera to Shooting mode.
- The lens will retract after approximately 1 minute elapses.

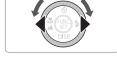

## (a)

#### Switching images quickly

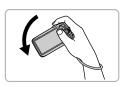

If you hold the  $\P$  button pressed and tilt the camera as shown in the illustration, the images advance quickly. However, the images appear coarse.

When you hold the button pressed tilt the camera to the opposite direction.

## **Active Display**

If you tilt the camera gently from your wrist as shown in the illustration below, you can switch the images you are viewing. You can also start and stop movies (p. 33).

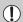

- Depending on how you tilt the camera, images may not switch.
- Be careful not to accidentally hit people with the camera.
- Be sure to hold the camera with the strap around your wrist to avoid dropping it.

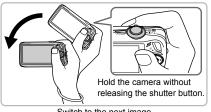

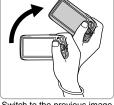

Switch to the next image

Switch to the previous image

## **Erasing Images**

You can choose and erase images one at a time. Please note that erased images cannot be recovered. Exercise adequate caution before erasing an image.

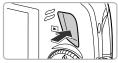

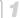

#### Enter Playback mode.

- Press the F button.
- The last image you took will appear.

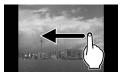

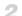

#### Choose an image to erase.

- Drag horizontally across the screen to choose an image.
- You can also press the ◆ buttons or turn the (O) dial to choose an image.

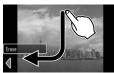

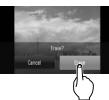

## Erase the image.

- Drag as shown.
- [Erase?] appears.
- Touch [Erase].
- ▶ The displayed image will be erased.
- To exit instead of erasing, touch [Cancel].
- You can also erase images in the following ways.

Press the ∰ button, then use the ▲▼ buttons or turn the ் dial to choose ⅙. Press the ∰ button and use the ◀▶ buttons or turn the ் dial to choose

buttons or turn the () dial to choose [Erase], then press the () button again.

## **Printing Images**

You can easily print the images you have taken if you connect the camera to a PictBridge compliant printer (sold separately).

#### **Items to Prepare**

- Camera and PictBridge compliant printer (sold separately)
- Interface cable supplied with the camera (p. 2)

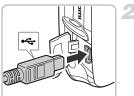

## Turn off the camera and printer.

## Connect the camera to the printer.

- Open the cover, and insert the small end of the plug firmly into the camera terminal in the direction shown.
- Insert the cable's larger plug into the printer. For connection details, refer to the user guide provided with the printer.
- 😨 Turn on the printer.

#### **Printing Images**

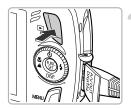

#### Turn on the camera.

Press the button to turn on the camera.

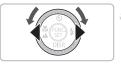

## Choose an image to print.

- Drag horizontally across the screen to choose an image.
- You can also press the ◀▶ buttons or turn the ⊙ dial to choose an image.

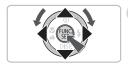

## Print images.

- Press the ∰ button, then press the ▲▼ buttons to choose ♣ and press the ∰ button.
- ► The Print Settings screen will appear.
- Press the ▲▼ buttons to choose [Print] and press the button.
- Printing will start.
- If you want to print additional images, repeat Steps 5 and 6 after printing has completed.
- After printing has completed, turn off the camera and printer, and unplug the interface cable.

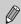

- Refer to the Personal Printing Guide for details on printing.
- Refer to p. 39 for Canon-brand Pictbridge compliant printers. Index printing is not available with the CP710/CP510/CP400/CP330/CP300/ CP220/CP200 printers.

## **Shooting Movies**

The camera can automatically select all settings so that you can shoot movies just by pressing the shutter button. If you continue shooting for a long time, the camera may become warm. This is not a malfunction.

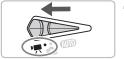

Set the mode switch to \, \exists.

Shooting Time

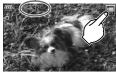

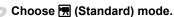

 Touch , then touch . Touch the screen again to make the setting.

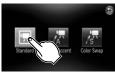

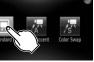

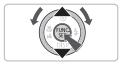

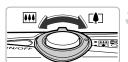

- You can also choose ! mode in the following ways.
  - Press the (str) button, then use the buttons or turn the (O) dial to choose 📆 and press the (st) button again. Use the ▲▼ buttons or turn the (○) dial to choose and press the (set) button.

## Compose the shot.

Moving the zoom lever toward [ will zoom in on your subject, making it appear larger. Moving the lever toward will zoom out from your subject, making it appear smaller.

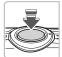

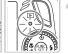

#### Focus.

- Press the shutter button halfway to focus.
- ▶ When the camera focuses, it will beep twice and the indicator will light green.

#### **Shooting Movies**

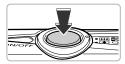

Elapsed Time

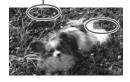

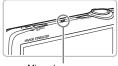

Microphone

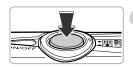

## Shoot.

- Press the shutter button fully.
- The camera will start shooting the movie, and [♠ Rec] and the elapsed time will appear on the screen.
- Once shooting begins, take your finger off the shutter button.
- If you change the composition of your shot during shooting, the focus will stay the same, but the brightness and tone will automatically adjust.
- You can zoom in and out with the zoom lever while shooting.
- Do not touch the microphone while shooting.
- Do not press any buttons other than the shutter button. Otherwise, the sound the buttons make will be recorded in the movie.

## Stop shooting.

- Press the shutter button fully again.
- The camera will beep once and stop shooting the movie.
- The indicator will blink green, and the movie will record to the memory card.
- Shooting will automatically stop when the memory card fills.

## **Estimated Shooting Times**

| Memory Card   | 2 GB            | 8 GB            |
|---------------|-----------------|-----------------|
| Shooting Time | 10 min. 53 sec. | 43 min. 32 sec. |

- Shooting times are based on default settings.
- Maximum clip length is approx. 10 minutes.
- Recording may stop even if the maximum clip length has not been reached on some memory cards. SD Speed Class 4 or higher memory cards are recommended.

## **Viewing Movies**

You can view your movies on the screen.

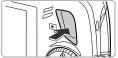

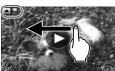

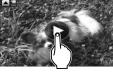

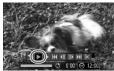

## Enter Playback mode.

- Press the button.
- The last image you shot will appear.

## Choose a movie.

- Drag horizontally across the screen to choose an image to play back.
- You can also press the ◀▶ buttons or turn the ○ dial to choose an image.

## Play the movie.

- Touch the screen.
- The movie will play.
- Touch the screen again to stop the movie.
- Press the ▲▼ buttons to adjust the volume.
- After the movie finishes, and appear.
- You can also press the ▲ button to display the operations panel, then press the ◀▶ buttons or turn the ② dial to choose ▶ (Play) and press the ∰ button.

## Ġ

## Start quick playback (Active Display)

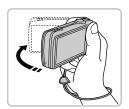

If you shake the camera gently as shown in the illustration, you can begin quick movie playback. If you shake the camera gently again, the movie will stop.

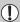

When watching a movie on a computer, frames may drop, it may not play smoothly, and the audio may stop suddenly depending on the computer's capabilities. If you use the supplied software to copy the movie back onto the memory card, you can play back the movie smoothly with the camera. For enhanced playback you can also connect the camera to a TV.

## **Transferring Images to a Computer**

You can use the included software to transfer your camera images to a computer. If you are already using ZoomBrowser EX/ImageBrowser, install the software from the included CD-ROM, overwriting your current installation.

## **Items to Prepare**

- Camera and computer
- DIGITAL CAMERA Solution Disk supplied with the camera (p. 2)
- Interface cable supplied with the camera (p. 2)

## **System Requirements**

#### Windows

| OS                      | Windows Vista (including Service Pack 1, Service Pack 2)<br>Windows XP Service Pack 2, Service Pack 3 |                                                           |  |
|-------------------------|----------------------------------------------------------------------------------------------------|-----------------------------------------------------------|--|
| Computer model          | The above OS should be pre-installed on computers with built-in USB ports.                            |                                                           |  |
| CPU                     | Viewing images                                                                                        | Pentium 1.3 GHz or higher                                 |  |
|                         | Viewing movies                                                                                        | Core2 Duo 1.66 GHz or higher                              |  |
| RAM                     | Viewing images                                                                                        | Windows Vista: 1 GB or more<br>Windows XP: 512 MB or more |  |
|                         | Viewing movies                                                                                        | 1 GB or more                                              |  |
| Interface               | USB                                                                                                   |                                                           |  |
| Free Hard Disk<br>Space | ZoomBrowser EX: 200 MB or more*<br>PhotoStitch: 40 MB or more                                         |                                                           |  |
| Display                 | 1,024 x 768 pixels or higher                                                                          |                                                           |  |

<sup>\*</sup> For Windows XP, Microsoft .NET Framework 3.0 or later (max. 500 MB) must be installed. Installation may take some time depending on your computer's capabilities.

#### **Macintosh**

| os             | Mac OS X (v10.4 – v10.5)                                                   |                                  |
|----------------|----------------------------------------------------------------------------|----------------------------------|
| Computer model | The above OS should be pre-installed on computers with built-in USB ports. |                                  |
| CPU            | Viewing images                                                             | PowerPC G4/G5 or Intel Processor |
|                | Viewing movies                                                             | Core Duo 1.66 GHz or higher      |
| RAM            | Viewing images                                                             | 512 MB or more                   |
|                | Viewing movies                                                             | 1 GB or more                     |
| Interface      | USB                                                                        |                                  |
| Free Hard Disk | ImageBrowser: 300 MB or more                                               |                                  |
| Space          | PhotoStitch: 50 MB or more                                                 |                                  |
| Display        | 1,024 x 768 pixels or higher                                               |                                  |

#### **Preparations**

Windows Vista and Mac OS X (v10.5) are used for these explanations.

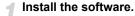

installation.

#### Windows

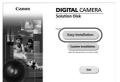

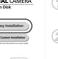

Begin installation. Click [Easy Installation] and follow the onscreen instructions to proceed with the

Place the DIGITAL CAMERA Solution

Disk in the computer's CD-ROM drive.

If the [User Account Control] window appears, follow the on-screen instructions to proceed.

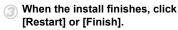

- Remove the CD-ROM.
  - Remove the CD-ROM when your desktop screen appears.

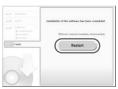

#### Transferring Images to a Computer

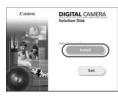

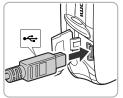

#### Macintosh

- Place the CD-ROM in the computer's CD-ROM drive and double-click the
- Click [Install], and follow the onscreen instructions to proceed with the installation.

## Connect the camera to the computer.

- Turn off the camera.
- Follow the steps on p. 29 to connect the camera to a computer.

#### Turn on the camera.

- Press the button to turn on the camera.
- Open CameraWindow.

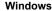

- Choose [Downloads Images From Canon Camera using Canon CameraWindow].
- CameraWindow will appear.
- If CameraWindow does not appear, click the [Start] menu and choose [All Programs], followed by [Canon Utilities], [CameraWindow], [CameraWindow] and [CameraWindow].

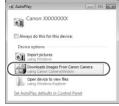

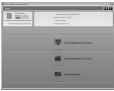

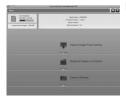

#### Macintosh

- CameraWindow will appear when you establish a connection between the camera and computer.
- If CameraWindow does not appear, click the CameraWindow icon on the Dock (the bar which appears at the bottom of the desktop).

### Transfer Images

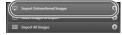

- Click [Import Images from Camera], and then click [Import Untransferred Images].
- All images not previously transferred will transfer to the computer. Transferred images will be sorted by date and saved in separate folders in the Pictures folder.
- After the transfer finishes, click [x] to close CameraWindow, then turn off the camera and unplug the cable.
- For further operations, refer to the Software Guide.

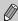

You can transfer images without installing the included software by simply connecting your camera to a computer. There are, however, the following limitations:

- After connecting to the camera, it may take a few minutes until you can transfer images.
- The camera information may not display correctly.
- · Movies may not transfer correctly.
- Images shot vertically may be transferred in the horizontal orientation.
- Protection settings for images may be lost when transferred to a computer.
- There may be problems transferring images or image information correctly depending on the version of the operating system in use, the file size, or the software in use.

### Accessories

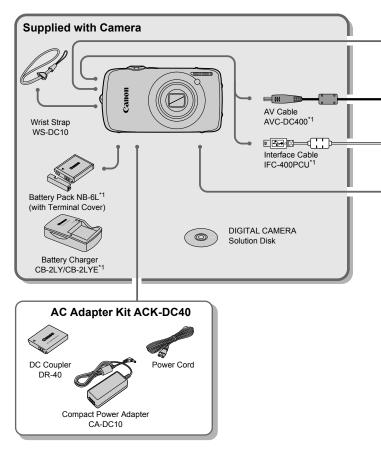

- \*1 Also available for purchase separately.
- \*2 See the user guide supplied with the printer for more information on the printer and interface cables.

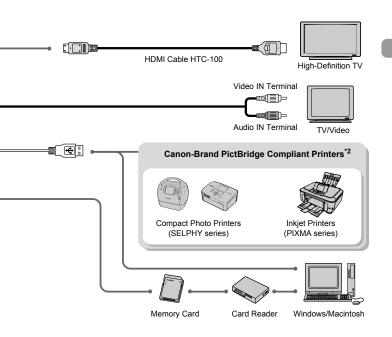

#### Use of genuine Canon accessories is recommended.

This product is designed to achieve excellent performance when used with genuine Canon accessories. Canon shall not be liable for any damage to this product and/or accidents such as fire, etc., caused by the malfunction of non-genuine Canon accessories (e.g., a leakage and/or explosion of a battery pack). Please note that this warranty does not apply to repairs arising out of the malfunction of non-genuine Canon accessories, although you may request such repairs on a chargeable basis.

## **Separately Sold Accessories**

The following camera accessories are sold separately. Some accessories are not sold in some regions, or may no longer be available.

### **Power Supplies**

AC Adapter Kit ACK-DC40

This kit lets you power the camera using household power. Recommended for powering the camera for an extended period of time or when connecting to a computer. Cannot be used to charge the battery inside the camera.

Battery Charger CB-2LY/CB-2LYE
 An adapter for charging Battery Pack NB-6L.

Battery Pack NB-6L
 Rechargeable lithium-ion battery.

#### **Other Accessories**

HDMI Cable HTC-100
 Use this cable to connect the camera to the HDMI™ terminal on a high-definition
 TV set.

# **Learning More**

This chapter explains the parts of the camera and what appears on the screen, as well as the basic operating instructions.

# **Components Guide**

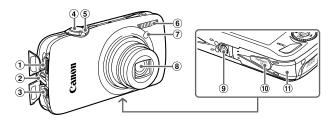

- 1 HDMI Terminal (p. 116)
- 2 Strap Mount (p. 13)
- ③ A/V OUT (Audio/Video Output) DIGITAL Terminal (pp. 29, 36)
- 4 Shutter Button (p. 23)
- Soom Lever Shooting: [♣] (Telephoto) /
   ∰ (Wide Angle) (p. 24)
   Playback: Q (Magnify) (p. 112) /
   ↑ (Index) (p. 106)

- 6 Flash (pp. 59, 69, 89)
- Lamp (Self-Timer Lamp (pp. 63, 64, 78, 79) / AF Assist Beam (p. 143) / Red-Eye Reduction Lamp (p. 143))
- Lens
- 9 Tripod Socket
- 10 DC Coupler Terminal Cover (p. 138)
- 11) Memory Card / Battery Cover (p. 18)

#### **Mode Switch**

Use the mode switch to change the Shooting mode.

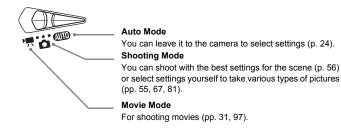

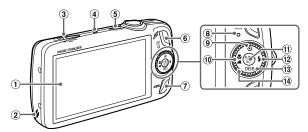

- 1) Screen (LCD Monitor) (pp. 14, 44)
- ② Speaker
- 3 Mode Switch
- 4 Microphone (p. 32)
- ⑤ Power Button (p. 20)
- 6 (Playback) Button (pp. 27, 105)
- 7 MENU (Menu) Button (p. 48)
- ® Indicator (p. 46)

- (Macro) (p. 70) / ▲ (Infinity) (p. 71) /Button
- ① FUNC./SET (Function/Set) Button (p. 47)
- (12) ★ (Flash) (pp. 59, 69, 89) / ▶ Button
- ③ DISP. (Display) Button (pp. 44, 45) / ▼ Button
- 14 Control Dial (p. 43)

#### **Control Dial**

Turning the control dial allows you to perform operations such as choosing items or switching images.

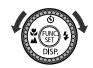

### Button

When the lens is extended, you can switch between Shooting and Playback modes. When the lens is retracted, you can use this button to turn the camera on and off in Playback mode.

### **Screen (LCD Monitor)**

The screen is a touch panel. When shooting, you can touch the screen to choose the subject you want to focus on, or touch icons to easily make settings. During playback, you can also touch the screen to switch the display or to start playing a movie.

## Information Displayed on the Screen

### **Shooting (Information Display)**

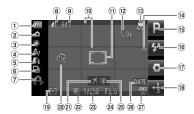

- Battery Charge Indicator
   (p. 17)
- ② Camera Orientation\*
- 3 White Balance (p. 75)4 My Colors (p. 77)
- ⑤ i-Contrast (p. 90)
- 6 Drive Mode (p. 76)
- Camera Shake Warning (p. 145)
- ® Compression (Image Quality) (p. 72) Recording Pixels (p. 72)
- 9 Still Images: Recordable shots (p. 19) Movies: Elapsed Time (p. 32)

- 10 Disp. Overlay (p. 145)
- (1) AF Frame (p. 25), Spot AE Point Frame (p. 87)
- ② Digital Zoom Magnification (pp. 60, 61)
- (3) Macro (p. 70), Infinity (p. 71), AF Lock (p. 84)
- Red-Eye Correction(p. 91)Shooting Mode
- (pp. 59, 69, 89)
- 17 Vertical Shutter (p. 80)

- (B) Exposure Compensation (p. 69)
- 19 Metering Modes (p. 87)
- 20 Self-Timer
- (pp. 63, 64, 78, 79)
- ②1 Time Zone (p. 141) ②2 AE Lock (p. 88),
- FE Lock (p. 88)
- 23 Shutter Speed
- 24 Aperture Value
- 25 Image Stabilizer (p. 145)
- ② Date Taken/Recorded (p. 62)
  - ② ISO Speed (p. 74)

\* 🛕 : Standard, 🏚 🧯 : Held vertically

When shooting, the camera detects if it is held vertically or horizontally, and adjusts settings accordingly for the best shot. It also detects orientation during playback, so you can hold the camera in either orientation and it will automatically rotate images for correct viewing.

This function may not operate correctly when the camera is pointed straight up or down.

### **Switching the Display**

You can change the display using the ▼ button.

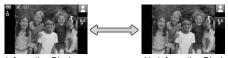

Information Display

No Information Display

### **Playback (Detailed Information Display)**

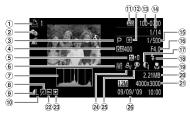

- ① Print List (p. 132)
- 2 My Category (p. 122)
- 3 Shooting Mode
- 4 ISO Speed (p. 74)
- (5) Exposure Compensation (p. 69)
- 6 White Balance (p. 75)
- 7 Histogram (p. 46)
- 8 Image Editing (pp. 126 – 131)
- Compression (Image Quality) (p. 72),
- (Movies) (p. 99)
  (1) Recording Pixels (p. 72)

- ① Battery Charge Indicator (p. 17)
- 12 Metering Modes (p. 87)
- (13) Folder Number File Number (p. 138)
- ① Displayed image number / Total number of images
- 15 Shutter Speed
- (6) Aperture Value, Image Quality (Movies) (p. 99)
- (i) i-Contrast (pp. 90, 130)
- 18 Flash (pp. 69, 89)

- (9) Macro (p. 70), Infinity (p. 71)
- 20 File Size (p. 73)
- ② Still Images: Recording Pixels (p. 72) Movies: Movie Length (p. 99)
- 22 Protect (p. 117)
- 23 Favorites (p. 124)
- 24 My Colors (pp. 77, 129)
- (pp. 91, 131)
- Shooting Date and Time (p. 20)

#### Switching the Display

You can change the display using the ▼ button.

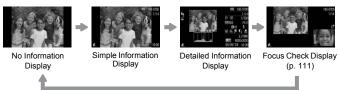

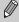

You can also switch the display by pressing the ▼ button while the image displays shortly after shooting. However, Simple Information will not display. You can set the display that appears first. Press the MENU button to choose the atab. Then set [Review Info].

### Display in Dark Conditions during Shooting

The display automatically brightens when shooting in dark conditions, allowing you to check the composition (Night Display function). However, the brightness of the image on the screen, and the brightness of the actual image recorded may be different. Screen noise may appear and the movement of the subject may appear somewhat jagged on the screen. This has no effect on the recorded image.

### **Overexposure Warning during Playback**

In "Detailed Information Display" (p. 45), overexposed areas of the image flash on the screen.

### Histogram during Playback

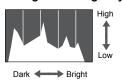

The graph that appears in "Detailed Information Display" (p. 45) is called the histogram. The histogram shows the distribution and amount of brightness of an image. When the graph approaches the right side, the image is bright, but when it approaches the left side, the image is dark, and in this way you can judge the exposure.

### Indicator

The Indicator on the back of the camera (p. 43) will light or blink under the following conditions.

| Colors | Status | Operation Status                                           |  |
|--------|--------|------------------------------------------------------------|--|
| Green  | Lights | Shooting preparation complete (p. 25)/Display Off (p. 140) |  |
|        | Blinks | Recording/reading/transmitting image data (p. 25)          |  |
| Orange | Lights | Shooting preparation complete (flash on) (p. 25)           |  |
|        | Blinks | Camera shake warning (p. 59)                               |  |

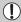

When the indicator blinks green, data is being recorded to/read from the memory card or various information is being transmitted. Do not turn off the power, open the memory card slot/battery cover, shake or jolt the camera. These actions may corrupt the image data or cause the camera or memory card to malfunction.

# FUNC. Menu - Basic Operations

You can set commonly used functions using the FUNC. menu. The menu items and options differ depending on the mode (p. 156). You can also use the FUNC. menu in Playback mode.

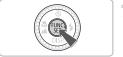

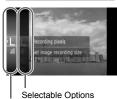

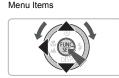

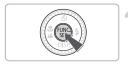

# Display the FUNC. menu.

Press the (st) button.

### Choose a menu item.

- Press the ▲▼ buttons, or turn the ○
  dial to choose a menu item, then press the
  button.
- Depending on the menu, the screen may switch. Choose a menu item and make the setting.

### Choose an option.

- Press the ▲▼ buttons or turn the dial to choose an option.
- To return to the menu, press the ◀ button.

## Make the setting.

Press the (sir) button.

## **MENU - Basic Operations**

Various functions can be set from the menus. The menu items are organized under tabs, such as for shooting (♠) and playback (♠). The available menu items differ depending on the mode (pp. 158 – 161).

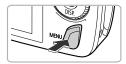

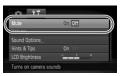

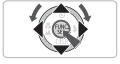

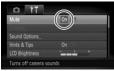

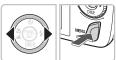

### Display the menu.

Press the MENU button.

### Choose a tab.

Press the **♦** buttons, or move the zoom lever (p. 42) left or right to choose a tab.

#### Choose a menu item.

- Press the ▲▼ buttons or turn the dial to choose a menu item.
- Some items require you to press the ⊕ button or ▶ button to display a submenu in which you change the setting.

### Choose an option.

Press the **\| b** buttons to choose an option.

### Make the setting.

- Press the MENU button.
  - ▶ The normal screen will reappear.

# **Changing the Sound Settings**

You can silence or adjust the volume of camera sounds.

### **Muting Sounds**

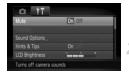

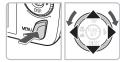

- Display the menu.
  - Press the MENU button.
  - Choose [Mute].
    - Press the ◀▶ buttons to choose the ↑↑ tab.
    - Press the ▲▼ buttons or turn the dial to choose [Mute], then use the ◀▶ buttons to choose [On].

### **Adjusting the Volume**

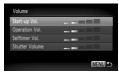

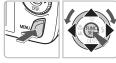

- Display the menu.
  - Press the MENU button.
- Choose [Volume].
  - Press the ◀▶ buttons to choose the ¶† tab.
  - Press the ▲▼ buttons or turn the () dial to choose [Volume], then press the (\*\*)
     button.
- Change the volume.
  - Press the ▲▼ buttons or turn the dial to choose an item, then use the ◀▶ buttons to adjust the volume.

# **Changing the Screen Brightness**

The screen brightness can be changed in two ways.

#### With the Menu

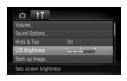

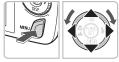

### Display the menu.

- Press the MENU button.
- Choose [LCD Brightness].
  - Press the ◀▶ buttons to choose the ¶↑ tab.
  - Press the ▲▼ buttons or turn the ⊙ dial to choose [LCD Brightness],

### Change the brightness.

- Press the buttons to change the brightness.
- Press the MENU button again to complete the setting.

### With the ▼ Button

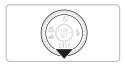

- Press the ▼ button for more than one second.
- The screen increases to maximum brightness regardless of the setting in the ft tab.
- Pressing the ▼ button again for more than one second will return the screen to the original brightness.

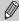

- The next time you turn on the camera, the screen will be at the brightness setting chosen in the ft tab.
- When you have set the brightness to its highest setting in the 
   †† tab, you cannot change the brightness with the 
   ▼ button.

# **Returning the Camera to Default Settings**

When you have mistakenly changed a setting, you can reset the camera to the default settings.

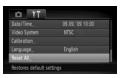

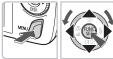

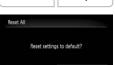

Cancel

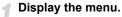

- Press the MENU button.
- Choose [Reset All].
  - Press the ◀▶ buttons to choose the ¥† tab.
  - Press the ▲▼ buttons or turn the dial to choose [Reset All], then press the ⊕ button.

## Reset the settings.

- Press the ◀▶ buttons or turn the dial to choose [OK], then press the ⊕ button.
- ➤ The camera will reset to the default settings.

# Are there functions that cannot be reset?

- The [Date/Time] (p. 20) in the 
   †† tab, [Language] (p. 21), [Video System]
   (p. 115), [Time Zone] (p. 141), the image registered as [Start-up Image] (p. 147).
- The saved data for custom white balance (p. 75).
- Colors that were chosen in Color Accent (p. 93) or Color Swap (p. 94).

# **Low Level Memory Card Formatting**

Perform low level formatting when you think that the recording/reading speed of a memory card has dropped. As you cannot retrieve the erased data, exercise adequate caution before low level formatting the memory card

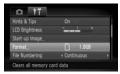

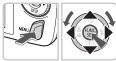

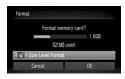

## Display the menu.

- Press the MFNU button
- Choose [Format].
  - Press the ◀▶ buttons to choose the 11 tab.
  - Press the ▲▼ buttons or turn the ② dial to choose [Format], then press the ∰ button.

### Perform the low level format.

- Press the ▲▼ buttons or turn the ② dial to choose [Low Level Format], then use the ◀▶ buttons to display ✔.
- Press the ▲▼◀▶ buttons or turn the dial to choose [OK], then press the button.
- Low level formatting starts.

# ?

#### About low level formatting

When the [Memory card error] message appears, or when the camera does not work correctly, low level formatting the memory card may solve the problem. Copy the images from the memory card to a computer or other device before low level formatting.

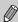

- Low level formatting may take longer than standard formatting (p. 22), since all recorded data are erased.
- You can stop a low level format of a memory card by choosing [Stop].
   When stopping low level formatting, the data will be erased but the memory card can be used without problem.

### **Power Saving Function (Auto Power Down)**

To save battery power, the camera shuts down automatically when it is not operated for a certain time.

### **Power Saving during Shooting**

The monitor will turn off approximately 1 minute after the camera is last operated. After about 2 more minutes, the lens will retract and the power will turn off. When the monitor has turned off but the lens has not yet retracted, pressing the shutter button halfway (p. 23) turns on the monitor and shooting can continue.

### Power Saving during Playback

The power will turn off approximately 5 minutes after the camera is last operated.

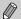

- You can turn off the Power Saving Function (p. 140).
- You can adjust the time before the monitor turns off (p. 140).

### **Clock Functions**

You can check the current time.

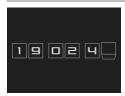

- Press and hold the button.
- A screen like that on the left appears showing the current time.
- If you hold the camera vertically while using the clock function, it will switch to vertical display. Press the ◀▶ buttons or turn the ○ dial to change the display color.
- Press the (stress) button to cancel the clock display.

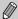

When the camera power is off, press and hold the (\*\*) button, then press the power button to display the clock.

# Shooting in Special Conditions and Commonly Used Functions

This chapter explains how to shoot in different conditions, as well as how to use common functions, such as the flash and self-timer.

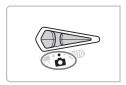

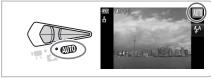

- When you choose a Shooting mode that matches a particular set of conditions, the camera will automatically select any necessary settings.
   All you need do is press the shutter button to take an optimized picture.
- This chapter assumes the mode is set to (100 for "Turning the Flash Off" (p. 59) to "Using the Face Self-Timer" (p. 64).

# **Shooting in Various Conditions**

The camera will select the necessary settings for the conditions in which you wish to shoot when you choose the matching mode.

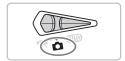

Set the mode switch to (p. 42).

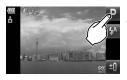

# Choose the desired shooting mode.

Touch Touch

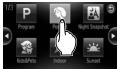

- If you touch the 
   buttons on the screen, or quickly drag across it, a different set of shooting modes will appear.
- Choose the desired shooting mode.

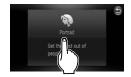

- A summary of the chosen shooting mode will appear.
- Touch the screen again to make the setting.
- You can also choose shooting modes from the FUNC. menu (p. 47).

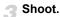

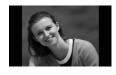

- Take portraits (Portrait)
  - Produces a soft effect when photographing people.

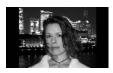

# Take snapshots at night (Night Snapshot)

- Lets you take beautiful snapshots of people against city nightscapes or night backgrounds.
- If you hold the camera firmly, you can take pictures with reduced camera shake, even without a tripod.

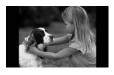

# Take shots of kids and pets (Kids&Pets)

 Lets you capture subjects that move around, such as children and pets, without missing photo opportunities.

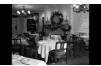

### Take indoor shots (Indoor)

Lets you shoot indoors with natural colors.

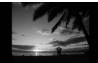

### ★ Shoot sunsets (Sunset)

 Lets you take shots of sunsets in vivid colors.

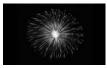

# ★ Take shots of fireworks (Fireworks)

Lets you take shots of fireworks in vivid colors

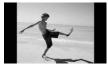

# Take shots of people at the beach (Beach)

 Lets you take bright shots of people on sandy beaches where the reflected sunlight is strong.

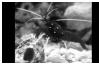

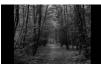

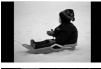

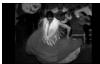

# Take shots of aquatic life in an aquarium (Aquarium)

 Lets you take natural-colored shots of aquatic life in indoor aquariums.

### **¼** Take shots of foliage (Foliage)

 Lets you shoot trees and leaves, such as new growth, autumn leaves or blossoms, in vivid colors.

# \*Take shots of people in snow (Snow)

 Lets you take bright, natural-colored shots of people against snowy backgrounds.

# Shoot using high ISO speed (ISO 3200)

- Lets you set the ISO speed to 3200, and lets you shoot without camera shake or subject blurring even in low light conditions.
- Recording pixels are set to M3 (1600 x 1200 pixels, p. 72).

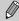

In M., S., 16 or mode, images may appear coarse because the ISO speed (p. 74) is increased to match the shooting conditions.

- In mode, attach the camera to a tripod to prevent the camera from moving and blurring the image. Additionally, you are recommended to set [IS Mode] to [Off] (p. 145).
- In Im mode, images may appear coarse.

# **Turning the Flash Off**

You can shoot with the flash turned off.

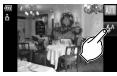

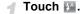

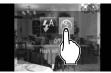

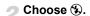

- Touch (5) to choose it.
- Touch 
   again to make the setting.
- Once set, will be selected.
- After pressing the ▶ button, you can also press the ◀▶ buttons or turn the ⊙ dial to choose ⑤.

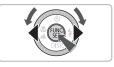

Shoot.

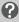

# What if the indicator blinks orange and a flashing § appears?

When you press the shutter button halfway in low light conditions where camera shake is likely, the indicator will blink orange and a flashing will appear on the screen. Attach the camera to a tripod to prevent it from moving.

# Zooming in More Closely on Subjects (Digital Zoom)

You can use the digital zoom to zoom up to a maximum of 20x and capture subjects that are too far away for the optical zoom (p. 24) to enlarge. The images may appear coarse, however, depending on the recording pixel setting (p. 72) and the zoom factor used.

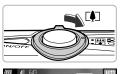

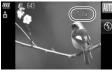

### Move the zoom lever toward [.].

- Hold the lever until zooming stops.
- The zoom will stop when the largest possible zoom factor without image deterioration has been reached. The zoom factor will appear when you release the zoom lever.
- Move it toward [ again.
  - ► The digital zoom will zoom in even further on the subject.

### Zoom Factors at which Images Deteriorate

| Recording Pixels | Optical Zoom*<br>(24 – 120 mm) | Digital Zoom*<br>(120 – 480 mm) |
|------------------|--------------------------------|---------------------------------|
| L                | 5.0x →                         |                                 |
| M1               | 6.1x                           | →                               |
| M2               |                                | 7.7x →                          |
| М3               |                                | 13x →                           |
| S                |                                | 20x →                           |

- : No image deterioration (zoom factor appears white)
- : Image deterioration (zoom factor appears blue)
- → : Maximum zoom factor without deterioration (Safety Zoom)
- \* Focal length (35mm equivalent)

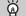

#### Turning off the digital zoom

To turn off the digital zoom, press the **MENU** button, choose the **tab**, and choose [Digital Zoom] and the [Off] option.

### **Digital Tele-Converter**

The focal length of the lens can be increased by an equivalent of 1.5x or 2.0x. This enables a faster shutter speed and less chance of camera shake than the zoom (including digital zoom) used by itself at the same zoom factor.

The images may appear coarse, however, depending on the combination of recording pixel (p. 72) and digital tele-converter settings used.

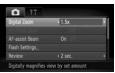

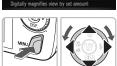

### Choose [Digital Zoom].

- Press the MENU button.
- Press the ◆▶ buttons to choose the tab, and press the ▲▼ buttons or turn the
   O dial to choose [Digital Zoom].

### Accept the setting.

- Press the ◀▶ buttons to choose [1.5x] or [2.0x].
- Pressing the MENU button will restore the shooting screen.
- ► The view will be enlarged and the zoom factor will appear on the screen.
- To return to standard digital zoom, choose [Digital Zoom] and the [Standard] option.

#### **Combinations that Cause Image Deterioration**

- Using [1.5x] at a recording pixel setting of L or M1 will cause image deterioration (the zoom factor will display in blue).
- Using [2.0x] at a recording pixel setting of L, M1 or M2 will cause image deterioration (the zoom factor will display in blue).

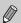

- The respective focal lengths when using [1.5x] and [2.0x] are 36.0 180 mm and 48.0 240 mm (35mm film equivalent).
- The digital tele-converter cannot be used together with the digital zoom.

# **Inserting the Date and Time**

You can insert the shooting date and time in the lower right corner of an image. Once inserted, however, they cannot be deleted. Be sure to check beforehand that the date and time are correctly set (p. 142).

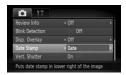

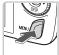

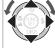

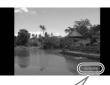

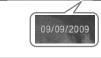

### Choose [Date Stamp].

- Press the MENU button.
- Press the ◆ buttons to choose the tab, and press the ▲▼ buttons to choose [Date Stamp].

### Accept the setting.

- Press the ◀▶ buttons to choose [Date] or [Date & Time].
- Press the MENU button again to accept the setting.
- ► [DATE] will appear on the screen.

### Shoot.

- ▶ The shooting date and time will be recorded in the image's lower right corner.
- To restore to the original setting, choose [Off] in Step 2.

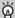

Inserting and printing the date and time in images without an embedded date and time

- Use the DPOF print settings (p. 134) to print.
- Use the included software to print.
   Refer to the Software Guide for details.
- Connect the camera to a printer to print.
   Refer to the Personal Printing Guide for details.

# **Using the Self-Timer**

The self-timer can be used to shoot a group photo that includes the camera operator. The camera will activate approximately 10 seconds after the shutter button is pressed.

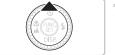

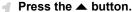

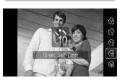

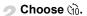

- Press the ▲▼ buttons or turn the ② dial to choose (1), then press the ∰ button.
- ▶ Once set, ੴ will appear.

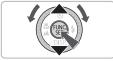

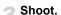

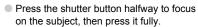

- When the self-timer starts, the lamp blinks and the self-timer sound plays.
- Two seconds before the shutter releases, the lamp and sound speed up (the lamp remains lit when the flash will fire).
- To cancel shooting with the self-timer after countdown has started, press the ▲ button
- To restore the original setting, choose in Step 2.

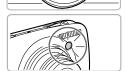

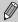

You can change the delay time and number of shots (p. 79).

# **Using the Face Self-Timer**

Once you compose the shot, such as for a group photo, press the shutter button, and enter the composition, the camera will take three shots in a row two seconds after it detects your face (p. 82).

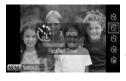

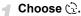

Follow Step 2 on p. 63 and choose <a>\textcirclect{\textcirclect{\textcircle

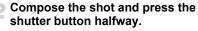

 Make sure a green frame appears on the face focused on and white frames appear on other faces.

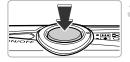

### Press the shutter button fully.

- The camera will enter shooting stand-by, and [Look straight at camera to start count down] will appear on the screen.
- The lamp will blink and the self-timer sound will play.

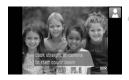

# Join the subjects and look at the camera.

- When the camera detects a new face, the lamp and sound will speed up (the lamp remains lit when the flash will fire), and two seconds later the shutter will release.
- To cancel the self-timer after it has started, press the ▲ button.
- The second and third shots will continue in succession.
- To restore the original setting, choose in Step 2 on p. 63.

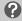

#### What if a face is not detected?

Even if your face is not detected after joining the subjects, the shutter will release approximately 30 seconds later.

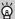

#### Changing the number of shots

For the screen in Step 1, press the MENU button, then press the ◀▶ buttons or turn the ◯ dial to change the number of shots. Press the ∰ button to accept the setting

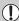

Face Self-Timer cannot be used with Touch AF (p. 25).

# Special Effects for Night Backgrounds (Creative Light Effect)

Light displays and other points of light in the night backgrounds behind your subject can be changed into any of six predetermined shapes. Be sure to use the flash when shooting.

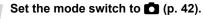

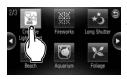

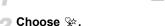

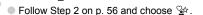

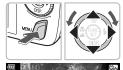

# Select a shape.

- Press the MENU button for more than one second, then press the ◀▶ buttons or turn the ○ dial to choose a shape.
- Press the ▲▼ buttons to change the size.
- Press the MENU button to make the setting.

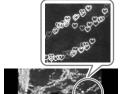

# Shoot.

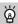

### Shooting tips

- Hold the camera firmly and shoot non-moving points of light in as dark a location as possible.
- Be sure to shoot with your subject within the range of the flash (p. 69). Also make sure your subject is not illuminated by any other light source.

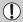

Depending on the shooting conditions, such as when shooting moving points of light, you may not get the selected shape or the expected scene brightness.

# **Choosing Settings Yourself**

In this chapter you will learn how to use the various functions in **P** mode to progressively advance your shooting skills.

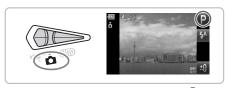

- This chapter assumes that the mode switch is set to and the camera is in P mode.
- P stands for Program AE.
- "Zooming In on Close Subjects (Digital Macro)" (p. 71) assumes the mode switch had been set to and the mode chosen.
- Before attempting to shoot using a function explained in this chapter in modes other than P mode, check if the function is available in those modes (pp. 156 – 159).

# **Shooting in Program AE**

You can choose the settings for various functions to suit your preferences. AE stands for Auto Exposure.

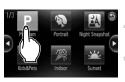

Set the mode switch to (p. 42).

- Choose P.
  - Choose P in Step 2 on p. 56.
  - Adjust the settings according to your purposes (pp. 69 79).
- Shoot.

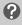

# What if the shutter speed and aperture value are displayed in orange?

If a correct exposure cannot be obtained when pressing the shutter button halfway, the shutter speed and aperture value display in orange. Try the following settings to obtain the correct exposure.

- Turn on the flash (p. 69)
- Choose a higher ISO speed (p. 74)

# Adjusting the Brightness (Exposure Compensation)

You can adjust the standard exposure set by the camera in 1/3-stop increments in the range of -2 to +2.

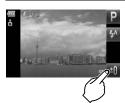

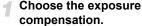

■ Touch 💷 .

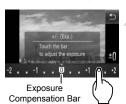

# Adjust the brightness.

- While looking at the screen, touch the Exposure Compensation bar and drag left or right to adjust the brightness, then touch
- You can also press the ◀▶ buttons or turn the ⊙ dial to adjust the brightness.
- You can also adjust the exposure compensation from the FUNC. menu (p. 47).

# **Turning the Flash On**

You can make the flash fire every time you shoot. At maximum wide angle, the flash range is approximately 50 cm - 3.5 m (1.6 - 11 ft.), and at maximum telephoto, it is 90 cm - 1.5 m (3.0 - 4.9 ft.)

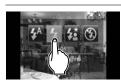

### Choose \$.

- Touch ¼, then touch ¼.
- ▶ Once set, \$\forall \text{ will appear.}
- After pressing the ▶ button, you can also press the ◀▶ buttons or turn the ○ dial to choose ⅙.

# **Shooting Close-ups (Macro)**

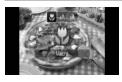

### Choose 🖔.

- After pressing the ◀ button, press the ◀ buttons or turn the ② dial to choose ♥, then press the ∰ button.
- Once set, will appear.

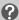

### About the Zoom Bar

- When you move the zoom lever, the zoom bar appears on the monitor. The camera cannot focus in in the yellow portion of the bar.
- When zooming within the range of the yellow bar, ₩ will be grayed out and shooting will be done in ♠.

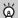

### How can I take better close-ups?

- You can reduce the AF frame size when you want to focus on a specific portion of the subject (p. 82).

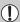

The edges of the image may darken if the flash fires.

# **Shooting Far Away Subjects (Infinity)**

You can shoot landscapes and far away subjects. The focusing range is 3 m (9.8 ft.) and greater from the camera.

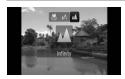

### Choose ...

- After pressing the ◀ button, press the ◀ buttons or turn the ② dial to choose ▲, then press the ∰ button.
- ▶ Once set, ▲ will appear.

# **Zooming In on Close Subjects (Digital Macro)**

You can zoom in on close subjects. The possible shooting range is approximately 5-10 cm (2.0-3.9 in.) from the end of the lens. However, you can zoom in even closer on the subject using the digital zoom. The digital zoom may cause images to appear coarse at some recording pixel settings (p. 72).

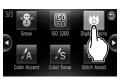

# Set the mode switch to 🗖 (p. 42).

- ⊃ Choose ♥
  - Choose of in Step 2 on p. 56.
    - The optical zoom will lock at the maximum wide angle.

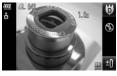

# Use the zoom lever to compose the shot.

The camera will zoom in and the zoom factor will appear.

### Zoom Factors at which Images Deteriorate

- No image deterioration (zoom factor appears white)
- Image deterioration (zoom factor appears blue)

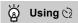

You are recommended to attach the camera to a tripod and shoot in  $\mathfrak{S}$ , to prevent the camera from moving and blurring the image (p. 78).

# **Changing the Recording Pixels**

You can choose from six recording pixels (image size) settings.

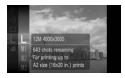

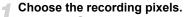

Press the ⊕ button and choose , then press the ⊕ button again.

### Choose an option.

- Press the ▲▼ buttons or turn the dial to choose an option, then press the ⊕ button
- The setting you chose will display on the screen.

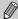

If you choose  $\mathbf{M}$ , you cannot use Digital Zoom (p. 60) or Digital Tele-Converter (p. 61).

# Changing the Compression Ratio (Image Quality)

You can choose from the following two levels of compression ratio (image quality): (Fine), (Normal).

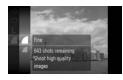

### Choose the image quality.

Press the ( button and choose , then press the ( button again.

### Choose an option.

- Press the ▲▼ buttons or turn the dial to choose an option, then press the ⊕ button.
- The setting you chose will display on the screen.

## Approximate Values for Recording Pixels and Compression Ratio

| Recording Pixels                     |       | Single Image Data | Number of Recordabl<br>Images |       |
|--------------------------------------|-------|-------------------|-------------------------------|-------|
|                                      | Ratio | Size (Approx. KB) | 2 GB                          | 8 GB  |
| L (Large)                            | 4     | 3084              | 626                           | 2505  |
| 12 M/4000 x 3000                     | _     | 1474              | 1280                          | 5116  |
| M1 (Medium 1)<br>8 M/3264 x 2448     | 4     | 2060              | 930                           | 3721  |
|                                      | _     | 980               | 1920                          | 7675  |
| <b>M2</b> (Medium 2) 5 M/2592 x 1944 | 4     | 1395              | 1365                          | 5457  |
|                                      |       | 695               | 2672                          | 10679 |
| M3 (Medium 3)<br>2 M/1600 x 1200     | 4     | 558               | 3235                          | 12927 |
|                                      |       | 278               | 6146                          | 24562 |
| <b>S</b> (Small) 0.3 M/640 x 480     | 4     | 150               | 10245                         | 40937 |
|                                      |       | 84                | 15368                         | 61406 |
| W (Widescreen)                       | 4     | 2311              | 830                           | 3318  |
| 4000 x 2248                          | 4     | 1105              | 1707                          | 6822  |

The values in the table are measured according to Canon standards and may change depending on the subject, memory card and camera settings.

### **Approximate Values for Paper Size**

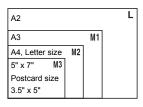

- S Suitable for sending images as e-mail attachments.
- For printing on wide size paper.

## **Changing the ISO Speed**

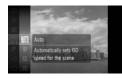

### Choose the ISO speed.

● Press the ( button and choose ( then press the ( button again.

## Choose an option.

- Press the ▲▼ buttons or turn the dial to choose an option, then press the ⊕ button.
- The setting you chose will display on the screen.

| AUTO                      | Automatically adjusts the ISO speed to the Shooting mode and shooting conditions. |                                            |
|---------------------------|-----------------------------------------------------------------------------------|--------------------------------------------|
| 150 ISO ISO<br>80 100 200 | Low                                                                               | Fine weather conditions, outdoor shooting. |
| ISO ISO<br>400 800        |                                                                                   | Cloudy, Twilight                           |
| 1600                      | High                                                                              | Nightscapes, Dark interiors                |

## 8

#### Changing the ISO speed

- Lowering the ISO speed results in sharper images, but there may be an increased chance of image blurring in certain shooting conditions.
- Raising the ISO speed results in a faster shutter speed, reducing camera shake and letting the flash reach greater distances to the subject. The images, however, will appear coarse.

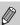

- When the camera is set to ∰, you can press the shutter button halfway to display the automatically set ISO speed.
- With ISO 3200 you can set an even faster speed (p. 58).

## **Adjusting the White Balance**

The white balance (WB) function sets the optimal white balance for natural looking colors.

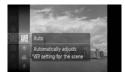

#### Choose the white balance.

Press the button and choose , then press the button again.

#### Choose an option.

- Press the ▲▼ buttons or turn the ② dial to choose an option, then press the ⊕ button
- The setting you chose will display on the screen

| AWB        | Auto          | Automatically sets the optimal white balance for the shooting conditions.                           |
|------------|---------------|----------------------------------------------------------------------------------------------------|
|            | Day Light     | Fine weather conditions, outdoor shooting                                                           |
| 2          | Cloudy        | Cloudy, shady, twilight conditions                                                                  |
| - <b>.</b> | Tungsten      | Tungsten, bulb-type (3-wavelength) fluorescent lighting                                             |
| 7/1        | Fluorescent   | Warm-white fluorescent, cool-white fluorescent, warm-white-type (3-wavelength) fluorescent lighting |
| ₩ <u>′</u> | Fluorescent H | Daylight fluorescent, daylight-type (3-wavelength) fluorescent lighting                             |
|            | Custom        | Manually sets a custom white balance.                                                               |

#### Custom White Balance

You can adjust the white balance to the light source at the shooting location. Make sure that you set the white balance under the light source of the actual scene you will shoot.

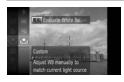

- Make sure the entire screen is filled with a white colored subject, then press the MENU button.
- The tint on the screen will change when a white balance data is set

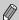

If you change camera settings after recording white balance data, the tone may not turn out properly.

## **Continuous Shooting**

You can shoot continuously at a fixed interval (0.8 shots/sec.).

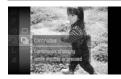

#### Choose a Drive mode.

- Press the ( button and choose , then press the button again.
- Press the ▲▼ buttons or turn the ② dial to choose 및, then press the ∰ button.

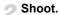

As long as you hold the shutter button down, the camera will shoot successive images.

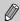

- Cannot be used with the self-timer (pp. 63, 64, 78, 79).
- For continuous shooting, the focus and exposure are locked when the shutter button is pressed halfway.
- As the number of images increases, the shooting intervals may take longer.
- If the flash fires, shooting intervals may take longer.

## Changing the Tone of an Image (My Colors)

You can change the tone of an image to sepia or black and white when shooting.

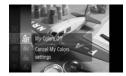

#### Choose My Colors.

Press the button and choose of , then press the button again.

#### Choose an option.

- Press the ▲▼ buttons or turn the dial to choose an option, then press the ⊕ button.
- ▶ The setting you choose will display on the screen.

| My Colors Off     | _                                                                                                    |
|-------------------|----------------------------------------------------------------------------------------------------|
| Vivid             | Emphasizes the contrast and color saturation for a vivid impression.                                                                              |
| Neutral           | Tones down the contrast and color saturation for neutral hues.                                                                                    |
| Sepia             | Sepia tones.                                                                                                    |
| B/W               | Black and white.                                                                                                    |
| Positive Film     | Combines the effects of Vivid Red, Vivid Green and Vivid Blue to produce intense natural appearing colors like those obtained with positive film. |
| Lighter Skin Tone | Makes skin tones lighter.                                                                                                    |
| Darker Skin Tone  | Makes skin tones darker.                                                                                                    |
| Vivid Blue        | Emphasizes blue tints. Makes the sky, ocean and other blue subjects more vivid.                                                                   |
| Vivid Green       | Emphasizes green tints. Makes mountains, foliage and other green subjects more vivid.                                                             |
| Vivid Red         | Emphasizes red tints. Makes red subjects more vivid.                                                                                              |
| Custom Color      | You can adjust contrast, sharpness, and color saturation etc. to your preference (p. 78).                                                         |
|                   | Vivid  Neutral  Sepia  B/W  Positive Film  Lighter Skin Tone  Darker Skin Tone  Vivid Blue  Vivid Green  Vivid Red                                |

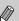

- The white balance cannot be set in the & and & modes (p. 75).
- In the  $\mathcal{A}_L$  and  $\mathcal{A}_D$  mode, colors other than people's skin color may change. You may not obtain the expected results with some skin colors.

#### Ac Custom Color

The contrast, sharpness, color saturation, red, green, blue, and skin tones in an image can be chosen and set from 5 different levels.

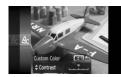

- Follow Step 2 on p. 77 to choose A<sub>C</sub>, then press the MENU button.
- Press the ▲▼ buttons to choose an option, then use the ◀▶ buttons or turn the dial to choose a value.
- The more to the right, the stronger/deeper the effect gets, the more to the left, the weaker/lighter the effect gets.
- Press the MENU button to accept the setting.

## Shooting Using the Two Second Self-Timer

You can set the self-timer to a delay of approximately two seconds.

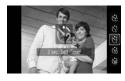

#### Choose 😚.

- After pressing the button, press the
  - ▲▼ buttons or turn the ② dial to choose ②, then press the ∰ button.
- ▶ Once set, ♦ will appear on the screen.
- Follow Step 3 on p. 63 to shoot.

## **Customizing the Self-Timer**

You can set the time delay (0 - 30 seconds) and the number of shots (1 - 10 shots).

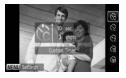

#### **d** Choose ♥ ?.

Press the ▲ button, then use the ▲▼ buttons or turn the ② dial to choose ௳, then press the MENU button.

### Choose the settings.

- Press the ▲▼ buttons to choose [Delay] or [Shots].
- Press the ◀▶ buttons or turn the dial to choose a value, then press the ⊕ button.
- Follow Step 3 on p. 63 to shoot.

## ?

#### What if the number of shots is set to two or more shots?

- Exposure and white balance settings are set with the first shot.
- When you set the time delay for more than 2 seconds, the self-timer lamp and sound speed up 2 seconds before the shutter releases (when the flash will fire, the lamp lights).

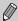

- If the flash fires, the shooting interval may be longer.
- If you set a high number of shots, the shooting interval may be longer.
- If the memory card becomes full, shooting stops automatically.

## **Shooting Using a TV Monitor**

You can use a TV to display the camera screen content while shooting.

- Connect the camera to a TV as described in "Viewing Images on a TV" (p. 115).
- Shooting procedures are the same as when using the camera's monitor.
   You cannot use touch operations however.

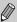

TV display is not available when using the HDMI Cable HTC-100 (sold separately) to connect the camera to a high-definition TV.

## Changing the Composition with the Focus Lock

While you keep the shutter button pressed halfway, the focus and exposure are locked. You can now recompose and shoot. This is called Focus Lock.

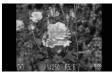

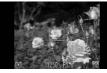

#### Focus.

- Center the subject you want in focus, and press the shutter button halfway.
- Confirm that a green AF frame appears around the subject.

### Recompose.

Keep the shutter button pressed halfway and recompose the scene.

#### Shoot.

Press the shutter button fully.

## Holding the Camera and Shooting Vertically (Vertical Shutter)

You can touch on the screen instead of the shutter button to shoot when holding the camera vertically. You can still also use the shutter button.

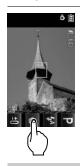

#### Shoot.

- Hold the camera vertically.
- will appear.
- Point the camera at the subject and touch
   .
- When the camera focuses, it will beep twice and take the shot right away. This is unlike when you shoot with the shutter button and first press it halfway.

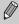

To prevent the icon from appearing, press the MENU button, select the tab, and then select the [Vert. Shutter] menu item and the [Off] option.

# Getting More Out of Your Camera

This chapter serves as the advanced version of Chapter 4 and explains how to take pictures using various functions.

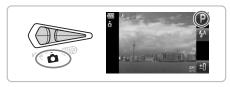

- This chapter assumes that the mode switch is set to and the camera is in P mode.
- "Shooting Long Exposures" (p. 92), "Changing the Color and Shooting" (p. 93) and "Shooting Stitch Assist Images" (p. 96) assume you have set the mode switch to and selected the corresponding mode.
- Before attempting to shoot using a function explained in this chapter in modes other than P mode, check if the function is available in those modes (pp. 156 – 159).

## **Changing the AF Frame Mode**

You can change the AF (Auto Focus) frame mode to match the conditions you want to shoot. You can also use touch operations to change the position of the AF frame or choose a subject to focus on without having to change AF frame mode settings (p. 86).

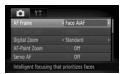

### Choose [AF Frame].

Press the MENU button, choose the 
 tab, and then choose the [AF Frame] menu item. Use the 
 ◆▶ buttons to choose an option.

#### **Face AiAF**

- When the camera is pointed at subjects, a white frame appears on the face the camera judges to be the main subject, and gray frames (max. 2) will appear on other faces. When the shutter button is pressed halfway, up to 9 green frames will appear on faces on which the camera focuses.

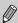

- If a face is not detected or only gray frames (no white frame) appear, up to 9 green frames will appear on the areas the camera focuses on when the shutter button is pressed halfway.
- . Examples of faces that cannot be detected:
  - Subjects that are far away or extremely close.
  - · Subjects that are dark or light.
  - Faces turned to the side or at a diagonal, or faces with a portion hidden.
- The camera may mistakenly identify non-human subjects as a face.
- If the camera cannot focus when you press the shutter button halfway, the AF frame will not appear.

#### Fixed frame

A single AF frame will be used. This is effective for focusing on a specific point. You can also change the AF frame size.

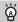

#### You can reduce the AF frame size

- Press the MENU button, choose the tab, then choose the [AF Frame Size] menu item and [Small] option.
- The setting is configured to [Normal] when the Digital Zoom (p. 60) or Digital Tele-converter (p. 61) is used.

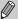

If the camera cannot focus when you press the shutter button halfway, the AF frame will turn yellow and ① will appear.

## **Magnifying the Focal Point**

You can push the shutter button halfway to magnify the AF frame and check the focus

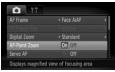

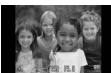

#### Choose [AF-Point Zoom].

Press the MENU button, choose the tab, and then choose the [AF-Point Zoom] menu item. Use the ◀▶ buttons to choose [On].

#### Check the focus.

- Press the shutter button halfway.
  - In [Face AiAF], the face selected as the main subject will appear magnified.
- In [Fixed frame], the contents of the AF frame will appear magnified.

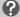

#### What if the display does not magnify?

The display will not appear magnified in [Face AiAF] if a face cannot be detected or is too big in relation to the screen. In [Fixed frame], it will not appear magnified if the camera cannot focus.

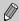

The magnified display will not appear when using Digital Zoom (p. 60) or Digital Tele-Converter (p. 61), Servo AF (p. 85), or when connected to a TV (p. 79).

## Shooting with the AF Lock

The focus can be locked. After locking the focus, the focal distance will not change even when you release your finger from the shutter button.

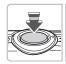

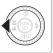

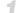

#### Lock the focus.

- Keep the shutter button pressed halfway and press the ◀ button.
- ► The focus locks and AFL is displayed on the screen.
- If you release your finger from the shutter button and press the ◀ button again, AFL will disappear and the focus will unlock.

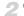

### Compose the scene and shoot.

## **Shooting with Servo AF**

While the shutter button is pressed halfway, the focus and exposure will continue to adjust, allowing you to take pictures of moving subjects without missing a shot.

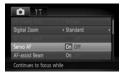

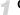

### Choose [Servo AF].

Press the MENU button and choose [Servo AF] on the 🗖 tab, and use the 🜗 buttons to choose [On].

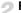

#### Focus.

- Focus and exposure will be maintained where the blue AF frame appears while you press the shutter button halfway.
- If a face is not detected when AF Frame is set to [Face AiAF] (p. 82), the AF frame will be set to [Fixed frame].

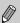

- The camera may not be able to focus and set the exposure in some conditions.
- If a correct exposure cannot be obtained, the shutter speed and aperture value are shown in orange. Take your finger off the shutter button, then press it again halfway.
- You cannot shoot with the AF lock in this mode.
- While in Servo AF mode, [AF-Point Zoom] in the tab cannot be set to [On].
- Not available in Self-Timer (pp. 63, 64, 78, 79).

## Choosing the Subject to Focus On (Touch AF)

You can choose a specific subject or person's face, or a location on the screen, to focus on and shoot.

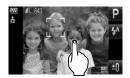

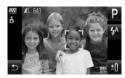

## Choose the subject, face or location to focus on.

- Touch the subject or person shown on the screen.
- ▶ When the AF frame mode is set to [Face AiAF], the camera will beep and display F. J. when it detects the subject. The camera will continue to focus even if the subject moves. If the camera does not detect the subject, F. J. will blink for a few seconds and then disappear.
- When the AF frame mode is set to [Fixed frame], an AF frame will appear at the location where you touch the screen.
- The camera will return to the normal shooting screen if it cannot detect the subject to continue focusing on.
- To cancel, touch <a> .</a>

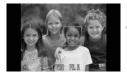

#### Shoot.

- Press the shutter button halfway. The frame will change into a green 

  .
- Press the shutter button fully to shoot.

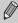

- The camera may not be able to track the subject if the subject is too small, moves too quickly or if the contrast between the subject and the background is too low.

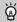

#### A border appeared around the screen when it was touched

Touch operations on faces or subjects appearing outside the border will not work. They will work if the face or subject move inside the border.

## **Changing the Metering Mode**

You can change the Metering mode (brightness measuring function) to match the shooting conditions.

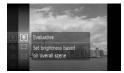

### Choose the Metering mode.

Press the button and choose , then press the button again.

## Choose an option.

- Press the ▲▼ buttons or turn the ()
  dial to choose an option, then press the (\*\*)
  button.
- The setting will display on the screen.

| Evaluative           | Suitable for standard shooting conditions, including back lit shots. Automatically adjusts the exposure to match the the shooting conditions.          |
|----------------------|----------------------------------------------------------------------------------------------------|
| Center Weighted Avg. | Averages the light metered from the entire frame, but gives greater weight to the center.                                                              |
| • Spot               | Only meters within the [ ] (Spot AE Point frame). Also, the Spot AE Point frame is linked with the AF frame when the AF Frame mode is set to [Center]. |

## Shooting with the AE Lock

When you wish to take several shots with the same exposure, you can set the exposure and focus separately using the AE lock. AE stands for "Auto Exposure".

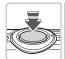

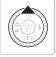

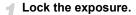

- Point the camera toward the subject and press the 
  button while pressing the shutter button halfway.
- ► When AEL appears, the exposure will be set
- If you release your finger from the shutter button and press the 
  button again, AEL will disappear and the AE will unlock.
- Compose the scene and shoot.

## Shooting with the FE Lock

Just as with the AE lock (p. 88), you can lock the exposure for shooting with the flash. FE stands for "Flash Exposure".

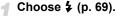

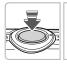

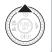

- Lock the exposure.
  - Point the camera toward the subject and press the **\( \Lambda \)** button while pressing the shutter button halfway.
  - The flash will fire and when FFI appears. the flash output will be retained.
  - If you release your finger from the shutter button and press the 
    button again, FEL will disappear and the FE will unlock.
- Compose the scene and shoot.

## **Shooting with Slow Synchro**

You can make the main subject, such as people, appear bright by having the camera provide the appropriate illumination with the flash. At the same time, you can use a slow shutter speed to brighten the background that the light from the flash cannot reach.

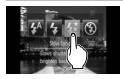

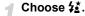

- Touch ¼, then touch ¼.
- Nonce set, ★★ will appear.
- After pressing the ▶ button, you can also press the ◀▶ buttons or turn the ○ dial to choose ⅙.

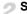

## Shoot.

 Even if the flash fires, ensure that the subject does not move until the shutter sound ends.

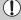

Attach the camera to a tripod to prevent the camera from moving and blurring the image. It is recommended to set the [IS Mode] to [Off] when shooting with a tripod (p. 145).

## Correcting the Brightness and Shooting (i-Contrast)

The camera can detect areas in the scene, such as faces or backgrounds, that are too bright or dark and automatically adjust them to the optimum brightness when shooting. Also, when the overall image is lacking in contrast, the camera will automatically correct the image for a sharper impression when shooting.

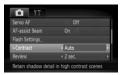

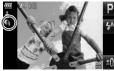

#### Choose [i-Contrast].

- Press the MENU button, choose the tab, and then choose the [i-Contrast] menu item. Use the ◀▶ buttons to choose [Auto].
- ▶ **C**i will appear on the screen.

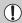

Under some conditions, the image may appear coarse or may not be corrected properly.

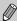

You can correct recorded images (p. 130).

## **Red-Eye Correction**

You can automatically correct red-eye that occurs in images taken with the flash

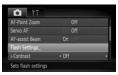

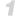

#### Choose [Flash Settings].

Press the MENU button, choose [Flash] Settings] from the tab and press the ( button.

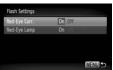

## Adjust the setting.

- Press the ▲▼ buttons or turn the (○) dial to choose [Red-Eye Corr.] and press the **♦** buttons to choose [On].
- will appear on the screen.

Red-eye correction may be applied to red areas other than red eyes. For example, when red make-up has been used around eyes.

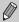

You can correct recorded images (p. 131).

## **Checking for Shut Eyes**

When the camera detects the possibility that people have their eyes shut, appears.

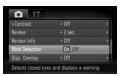

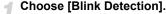

Press the MENU button, choose the tab, and then choose the [Blink Detection] menu item. Use the \buttons to choose [On].

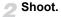

When a person with shut eyes is detected. a frame and \subseteq appear for a few seconds.

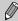

- In 😯 and 😘 modes, this function is only available for the last image shot.
- Not available in □i.

## **Shooting Long Exposures**

You can set the shutter speed to a range between 1 and 15 seconds to shoot long exposures. However, you should attach the camera to a tripod to prevent the camera from moving and blurring the image.

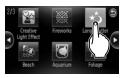

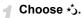

Choose ★ in Steps 1 – 2 on p. 56.

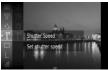

## Choose the shutter speed.

- Press the ∰ button, then press ▲▼ buttons or turn the O dial to choose [1"] and press the ∰ button.
- Press the ▲▼ buttons or turn the dial to choose a shutter speed, then press the
   button.

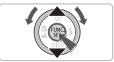

#### Confirm the exposure.

 When you press the shutter button halfway, the exposure for the chosen shutter speed will appear.

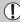

- The brightness of the image may differ from the brightness of the screen in Step 3 when the shutter button was pressed halfway.
- When shutter speeds of 1.3 seconds or slower are used, images are
  processed to eliminate noise after being taken. A certain amount of
  processing time may be needed before you can take the next shot.
- It is recommended to set the [IS Mode] to [Off] when shooting with a tripod (p. 145).

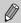

If the flash fires, the image may be overexposed. If this happens, set the flash to  $\mathfrak P$  and shoot.

## **Changing the Color and Shooting**

You can change the look of an image when shooting. However, the shooting conditions may cause the image to become coarse, or the colors may not come out as expected.

#### **I**A Color Accent

You can choose to retain a single color and change the rest to black and white in a composition.

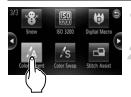

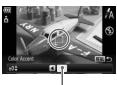

Recorded color

### Choose ∄A.

Follow Steps 1 – 2 on p. 56 to choose <sup>₹</sup>A.

## Press the MENU button for more than one second.

- ➤ The unchanged image and the Color Accent image will both display.
- The color for default settings is green.

#### Specify the color.

- Position the center frame so it is filled with the color you want and press the ◀ button.
- The specified color will be recorded.

#### Specify the range of colors.

- Press the ▲▼ buttons or turn the dial to change the range of colors to be retained.
- Choose a negative value to limit the range of colors. Choose a positive value to extend the range of colors to similar colors.
- Pressing the MENU button accepts the setting and restores the shooting screen.

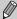

Using the flash may cause unexpected results in this mode.

### S Color Swap

You can swap one color in an image for another when recording it. You can only swap one color.

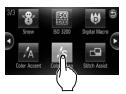

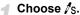

Follow Steps 1 – 2 on p. 56 to choose √s.

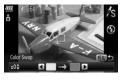

## Press the MENU button for more than one second.

- ▶ The unchanged image and the Color Swap image will both display.
- The default setting is to change green to gray.

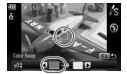

## Specify the color to be swapped.

- Position the center frame so it is filled with the color you want and press the ◀ button.
- The specified color will be recorded.

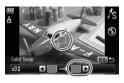

#### Specify the target color.

- Position the center frame so it is filled with the color you want and press the ▶ button.
- ▶ The specified color will be recorded.

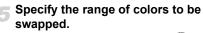

- Press the ▲▼ buttons or turn the dial to adjust the range of colors affected.
- Choose a negative value to limit the range of colors. Choose a positive value to extend the range of colors to similar colors.
- Pressing the MENU button accepts the setting and restores the shooting screen.

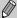

- Using the flash may cause unexpected results in this mode.
- Under some conditions, the image may appear coarse.

## **Shooting Stitch Assist Images**

4

Large subjects can be split into several shots that can later be merged together using the included software on a computer to create a panoramic image.

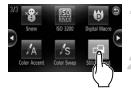

#### 🜓 Choose 🔼.

### Choose a shooting direction.

Turn the dial to choose a shooting direction.

### Take the first shot.

➤ The exposure and white balance will be set with the first shot.

#### Take subsequent shots.

- Overlap part of the first shot when taking the second shot.
- Minor discrepancies in the overlapping portions will be corrected when the images are merged.
- Up to 26 shots can be recorded with the same procedures.

#### Finish shooting.

Press the (st) button.

#### Merge the images on a computer.

 For details on how to merge the images, refer to the Software Guide

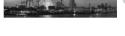

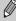

â

This function is not available when a TV is used as the monitor (p. 79).

## Using Various Functions for Shooting Movies

This chapter provides more advanced information than the "Shooting Movies" and "Viewing Movies" sections of Chapter 1.

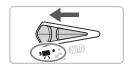

This chapter assumes that the mode switch is set to ...

## **Changing the Movie Mode**

You can choose between three Movie modes

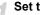

#### Set the mode switch to \mathbb{\bar{\pi}}.

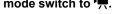

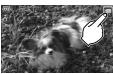

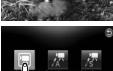

#### Choose a Movie mode.

- Touch III, then touch a movie mode. Touch the screen again to make the setting.
- You can also choose movie modes from the FUNC. menu (p. 47).

| Standard | Normal r |
|----------|----------|

mode

Color Swap

These Shooting modes let you change all colors except the chosen color to black and white, or exchange the chosen color for another color, when shooting. See "Changing the Color and Shooting" (p. 93) for details.

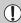

Under some conditions, colors may not turn out as expected in the R and ₹ mode.

## **Changing the Image Quality**

You can choose between three image quality settings.

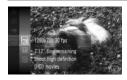

### Choose the image quality.

Press the ⊕ button, then use the ▲▼ buttons or turn the ○ dial to choose ๗, then press the ⊕ button again.

### Choose an option.

- Press the ▲▼ buttons or turn the dial to choose an option, and press the ⊕ button.
- The setting will display on the screen.

#### **Image Quality Table**

| -                                           |                                                                                                    |
|---------------------------------------------|----------------------------------------------------------------------------------------------------|
| Image Quality (Recording Pixels/Frame Rate) | Content                                                                                                    |
| 1280 x 720 pixels, 30 frames/sec.           | For shooting high-definition movies.                                                                                                    |
| 640 x 480 pixels, 30 frames/sec.            | For shooting standard quality movies.                                                                                                    |
| 320 x 240 pixels, 30 frames/sec.            | Since the number of recording pixels is smaller, the image quality will be lower than with $\boxed{40}$ , but you can record three times the length. |

#### **Estimated Shooting Time**

| Image Quality | Shooting Time         |                        |  |
|---------------|-----------------------|------------------------|--|
| (Frame Rate)  | 2 GB                  | 8 GB                   |  |
| 1280          | 10 min. 53 sec.       | 43 min. 32 sec.        |  |
| 640           | 23 min. 49 sec.       | 1 hr. 35 min. 11 sec.  |  |
| 320           | 1 hr. 13 min. 10 sec. | 4 hrs. 52 min. 24 sec. |  |

Based on Canon's testing standards.

<sup>-</sup> Maximum clip length is approximately 10 minutes in mm, 1 hour in mm and m . Recording also stops when the file size reaches 4 GB.

Recording may stop even if the maximum clip length has not been reached on some memory cards. SD Speed Class 4 or higher memory cards are recommended.

## **AE Lock/Exposure Shift**

You can set the exposure or change it in 1/3 steps within a range of ±2.

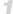

#### Focus.

Press the shutter button halfway to focus.

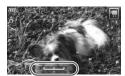

#### Lock the exposure.

- After releasing the shutter button, press the button to lock the exposure. The exposure shift bar appears.
- Press the button again to release the lock.

## Change the exposure.

 While watching the screen, turn the O dial to adjust the brightness.

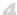

#### Shoot.

## **Other Shooting Functions**

The following functions can be used in the same way as for still images. For  $\mathbb{Z}$  and  $\mathbb{Z}$  modes, the functions with an \* attached can be used in the same way as for still images.

• Zooming in More Closely on Subjects (Digital Zoom) (p. 60) You can use the digital zoom, but the optical zoom cannot be used. If you want to shoot at the maximum zoom factor, you should adjust the optical zoom to the maximum before shooting.

The sound of the zoom will be recorded.

- Using the Self-Timer (p. 63)\*
- Shooting Close-ups (Macro) (p. 70)\*
- Shooting Far Away Subjects (Infinity) (p. 71)\*
- Adjusting the White Balance (p. 75)
- Changing the Tone of an Image (My Colors) (p. 77)
- Shooting Using the Two Second Self-Timer (p. 78)\*
- Shooting Using a TV Monitor (p. 79)\*
- Shooting with the AF Lock (p. 84)
- Turning off the AF Assist Beam (p. 143)\*
- Displaying the Overlay (p. 145)\*
   [3:2 Guide] is not available.
- Changing the IS-Mode Settings (p. 145)\*
   You can switch between [Continuous] and [Off].

## **Playback Functions**

The following functions can be used in the same way as for still images.

- Erasing Images (p. 28)
- Quickly Searching Images (p. 106)
- Viewing Images in Filtered Playback (p. 108)
- Viewing Slideshows (p. 109)
- Changing Image Transitions (p. 113)
- Viewing Images on a TV (p. 115)
- Protecting Images (p. 117)
- Erasing All Images (p. 119)
- Organizing Images by Category (My Category) (p. 122)
- Tagging Images as Favorites (p. 124)
- Rotating Images (p. 125)

#### Summary for "Viewing Movies" (p. 33)

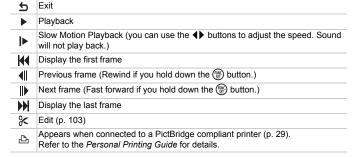

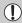

Touch operations are not available while the movie operation panel appears on the screen.

## **Editing**

You can trim the beginnings and ends of recorded movies in one-second increments.

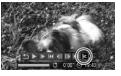

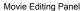

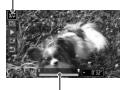

Movie Editing Bar

## 

- Follow Step 3 on p. 33, choose ★ from the movie control panel that appears and press the ⊕ button.
- The movie editing panel and the movie editing bar will appear.

## Set the editing range.

- Press the ▲▼ buttons and choose ¾♥ or ♥
  ▼
  √
  √
  √
  0
  √
  √
  √
  √
  √
  √
  √
  √
  √
  √
  √
  √
  √
  √
  √
  √
  √
  √
  √
  √
  √
  √
  √
  √
  √
  √
  √
  √
  √
  √
  √
  √
  √
  √
  √
  √
  √
  √
  √
  √
  √
  √
  √
  √
  √
  √
  √
  √
  √
  √
  √
  √
  √
  √
  √
  √
  √
  √
  √
  √
  √
  √
  √
  √
  √
  √
  √
  √
  √
  √
  √
  √
  √
  √
  √
  √
  √
  √
  √
  √
  √
  √
  √
  √
  √
  √
  √
  √
  √
  √
  √
  √
  √
  √
  √
  √
  √
  √
  √
  √
  √
  √
  √
  √
  √
  √
  √
  √
  √
  √
  √
  √
  √
  √
  √
  √
  √
  √
  √
  √
  √
  √
  √
  √
  √
  √
  √
  √
  √
  √
  √
  √
  √
  √
  √
  √
  √
  √
  √
  √
  √
  √
  √
  √
  √
  √
  √
  √
  √
  √
  √
  √
  √
  √
  √
  √
  √
  √
  √
  √
  √
  √
  √
  √
  √
  √
  √
  √
  √
  √
  √
  √
  √
  √
  √
  √
  √
  √
  √
  √
  √
  √
  √
  √
  √
  √
  √
  √
  √
  √
  √
  √
  √
  √
  √
  √
  √
  √
  √
  √
  √
  √
  √
  √
  √
  √
  √
  √
  √
  √
  √
  √
  √
  √
  √
  √
  √
  - Press the ◀▶ buttons or turn the ② dial to move ■. ¾ will display at each one-second interval. If you choose ¾, you can trim the beginning of the movie from ¾. If you choose ¼, you can trim the end of the movie from ¾.

  - The light gray section indicated with will be the section of the movie that remains after editing.

#### Check the edited movie.

- Press the ▲▼ buttons to choose
   (Play), then press the ∰ button. The edited movie will play.
- To edit the movie again, repeat Step 2.
- To cancel editing, press the ▲▼ buttons, and choose ⑤. After pressing the ∰ button, press the ◀▶ buttons or turn the ⑥ dial to choose [OK], and press the ∰ button again.

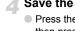

#### Save the edited movie.

- Press the ▲▼ buttons to choose ☐, then press the ☐ button.
- Press the buttons or turn the dial to choose [New File], then press the button.
- The movie will be saved as a new file.

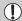

- When [Overwrite] is chosen in Step 4, the unedited movie is overwritten with the edited movie, erasing the original movie.
- When there is not enough space left on the memory card, only [Overwrite] can be chosen.
- If the battery is depleted partway through editing, the edited movie clips may not be saved. When editing movies, you should use a fully charged battery or the separately sold AC adapter kit (pp. 40, 150).

# Using Playback and Other Functions

The first part of this chapter explains various ways to play back and edit images. The latter part explains how to specify images for printing.

Press the button to enter Playback mode before operating the camera.

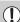

- It may not be possible to play back or edit images that have been edited on a computer, had their file name changed, or have been taken on a different camera.
- The edit function (pp. 126 131) cannot be used if the memory card does not have free space available.

## **Quickly Searching Images**

#### 🔀 Searching Images Using Index Display

Displaying multiple images at a time lets you quickly find the image you want.

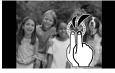

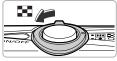

#### Display images in an index.

- Double tap the screen to display images in an index.
- The number of images increases each time you double tap the screen.
- You can also move the zoom lever toward to display images in an index. Move the zoom lever toward Q to reduce the number of images.

## Change the displayed images.

- Quickly drag vertically to switch to the next set of images set in Step 1.
- You can also turn the dial or tilt the camera gently from your wrist (Active Display, p. 28) to switch to the next set of images.

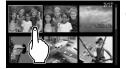

#### Choose an image.

- Touching an image will display that image by itself.
- An orange frame appears on the chosen image.
- You can also drag across the screen or press the ▲▼◀▶ buttons choose an image.
- You can also press the (st) button to display the chosen image by itself.

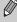

Since the camera uses a pressure sensitive touch panel, if the Index Display does not change as expected when you double tap the screen, try double tapping slightly harder or use the toggle attached to the strap to easily switch the display (p. 15).

#### **Searching Images by Scrolling**

Dragging across the screen or turning 

will display images in a line (Scroll Display) letting you quickly search them. You can also jump by shooting date.

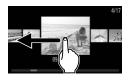

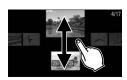

#### Choose an image.

- You can switch between images in single image playback by dragging horizontally across the screen.
  - Continuously dragging quickly across the screen will display the screen on the left.
- If you quickly drag vertically, you can search images by the shooting date.
- Touching the center image restores single image playback.
- You can also turn the dial to start Scroll Display. If you press the ▲▼ buttons, you can also search images by the shooting date. Pressing the ⊕ button restores single image playback.

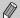

To turn off this effect, press the **MENU** button, then choose [Scroll Display] in the **\barepsilon** tab and choose [Off].

## Viewing Images in Filtered Playback

When there are many images on the memory card, you can filter and display them by a specified filter. You can also protect (p. 117) or delete (p. 119) all images at once while filtered.

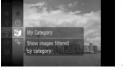

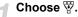

■ Press the ∰ button to choose ♥ in the FUNC. menu, then press the ∰ button again.

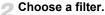

 Press the ▲▼ buttons or turn the ○ dial to choose a filter, then press the ⊕ button.

## View the filtered images.

- Press the ▲▼ buttons or turn the ② dial to choose a filter for playback, then press the ∰ button (unnecessary when ★ is selected).
- Filtered playback starts and a yellow frame appears.
- If you drag horizontally across the screen, only the images chosen in Step 2 will display.
- You can also press the ◀▶ buttons or turn the ○ dial to choose the images.
- If you choose [All Images] in Step 2, filtered playback will be canceled.

## Search by ★, ⊘, 🛍 and 🧣

| ★ Favorites | Displays images tagged as favorites (p. 124).        |
|-------------|------------------------------------------------------|
| Shot Date   | Displays the images shot on a specified date         |
| My Category | Displays the images of a specified category (p. 122) |
| 🖺 File Type | Displays only still images or movies                 |

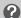

#### What if you can't choose a filter?

Filters that do not contain any images cannot be chosen.

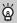

#### Filtered Playback

You can filter images during a slideshow so that only certain images will play back. You can also use the following functions in filtered playback for processing all the filtered images at once.

 "Protecting Images" (p. 117), "Erasing All Images" (p. 119), "Printing from the Print List (DPOF)" (p. 132)

# **Viewing Slideshows**

You can automatically play back images recorded to a memory card. Each image displays for approximately 3 seconds.

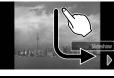

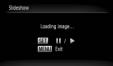

#### Start the slideshow.

Drag as shown.

- The slideshow will start a few seconds after [Loading image...] displays.
- In filtered playback (p. 108), only images matching a filter play back.
- You can pause/restart a slideshow by pressing the ( button.
- Touch the screen or press the MENU button to stop the slideshow.
- You can also start a slideshow from the FUNC. menu (p. 47).

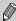

- If you press the ◆▶ buttons or turn the dial during playback, the image will switch. If you keep the ◆▶ buttons pressed, you can fastforward through images.
- The power saving function does not work during slideshows (p. 53).

#### **Changing Settings**

You can set a slideshow to repeat, or change transition effects and the time that slideshow images are displayed. You can choose from six transition effects when switching between images.

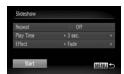

#### Choose [Slideshow].

 Press the MENU button, choose [Slideshow] from the tab and press the
 button.

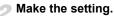

- Press the ▲▼ buttons or turn the ⊙ dial to choose an item, and press the ◀▶ buttons to adjust the setting.
- If you choose [Start] and press the button, the slideshow starts with your settings.
- Pressing the MENU button will restore the menu screen.

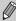

You cannot change [Play Time] if [Bubble] is chosen in [Effect].

# **Checking the Focus**

You can magnify the area of a recorded image that was inside the AF Frame, or the area of a face that was detected, to check the focus.

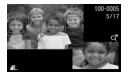

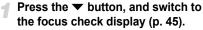

- A white frame will appear where the AF frame or face was when the focus was set.
- A gray frame will appear on a face detected during playback.
- The area within the orange frame appears magnified.

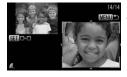

#### Switch frames.

- Move the zoom lever toward Q to change the display.
- The screen shown to the left will appear.
- Press (m) to move to a different frame when multiple frames appear.

# Change the magnification level or location.

- Use the zoom lever to change the display size, and the ▲▼◀▶ buttons to change the display position while checking the focus.
- Pressing the MENU button resets the display to Step 1.

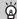

#### Quickly checking the focus (Active Display)

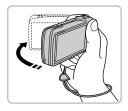

If you shake the camera gently as shown in the illustration, you can quickly switch to the focus check display. If you gently shake the camera again when multiple frames are displayed, you can switch to another frame. If you shake the camera again after you reach the last frame, you will cycle back to the first frame.

# **Magnifying Images**

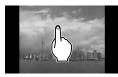

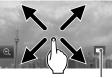

Approximate Location of Displayed Area

#### Magnify an image.

- When you touch the screen, the display will zoom in on the image and will appear.
- Repeatedly touching the screen will zoom in on that part of the image up to a factor of 10x.
- If you drag across the screen, you can move the location of the displayed area.
- Double tapping the screen will return to single image playback.
- Touching the will reduce the magnification.
- You can also turn the dial or tilt the camera gently from your wrist (Active Display, p. 28) to switch between images at the same zoom factor.

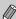

- You can also zoom in on the image by moving the zoom lever toward
  Q. If you continue to hold the zoom lever, the display will continue to
  zoom in up to a factor of 10x. If you move the zoom lever toward

  ■,
  you can reduce the magnification. If you continue to hold the zoom
  lever, you will return to single image playback.
- While the image is magnified, you can also press the ATI buttons to move the location of the displayed area.

# **Changing Image Transitions**

You can choose from three transition effects when switching between images in single image playback.

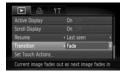

#### Choose [Transition].

Press the MENU button and choose the ▶ tab, then choose [Transition] and use the ◆▶ buttons to choose a transition effect.

# **Easy Operations with Touch Actions**

In single image playback, you can quickly and easily call up functions that have been registered to each of four set dragging patterns (Touch Actions).

#### Use a Function Registered to ←

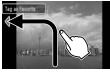

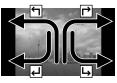

- Drag across the screen as shown.
- ► The function registered to ← will be called up.
- You can change the functions registered to Touch Actions.
- By dragging across the screen as shown, you can also call up the functions registered to ₱, ┙ and ↳.

#### Changing Touch Actions Registered Functions

You can register the functions you want to use easily to each of the drag patterns.

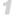

#### Choose [Set Touch Actions].

Press the MENU button, choose the tab and [Set Touch Actions], and press the button.

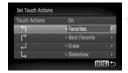

# Register a function to a drag pattern.

- Press the ▲▼ buttons or turn the (○) dial to choose a drag pattern.
- Press the buttons to choose the function to register.

#### **Functions that Can be Registered**

| Favorites         | Tag or untag images as favorites.                      |
|-------------------|--------------------------------------------------------|
| Next Favorite     | Switch to the next image tagged as a favorite          |
| Previous Favorite | Switch to the previous image tagged as a favorite.     |
| Next Date         | Switch to first image with the next shooting date.     |
| Previous Date     | Switch to first image with the previous shooting date. |
| Slideshow         | View a slideshow.                                      |
| Erase             | Erase an image.                                        |
| Protect           | Protect or unlock images.                              |
| Rotate            | Rotate an image.                                       |

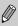

To turn off Touch Actions, follow Step 2 above and press the ▲▼ buttons or turn the ② dial to choose [Touch Actions], then use the ◀▶ buttons to choose [Off].

# Viewing Images on a TV

Using the supplied AV cable, you can connect the camera to a TV to view images you have shot.

#### **Items to Prepare**

- Camera and TV
- AV cable supplied with the camera (p. 2)

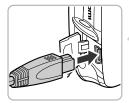

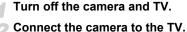

- Connect the camera to the TV.
- Open the camera's terminal cover and fully insert the plug of the cable into the camera's terminal.
- Insert the cable plug fully into the video input terminals as shown in the illustration.
- Turn on the TV and switch it to the input to which the cable is connected.

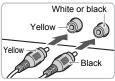

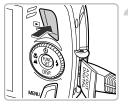

#### Turn on the camera.

- Press the button to turn on the camera.
- ► The image will appear on the TV (nothing will appear on the monitor of the camera).
- After you finish viewing, turn off the camera and TV, and unplug the AV cable.

# What if the images don't properly display on the TV?

Images will not display correctly if the camera's video output setting (NTSC/PAL) does not match the TV system. Press the **MENU** button, choose the  $\Upsilon \uparrow$  tab and [Video System] to switch to the correct video system.

# **Viewing Images on a High-Definition TV**

Use the separately sold HDMI cable HTC-100 to connect the camera to a high-definition TV for an enhanced viewing experience.

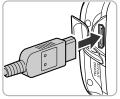

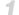

#### Turn off the camera and TV.

#### Connect the camera to the TV.

- Open the cover and fully insert the cable plug into the camera's HDMI terminal.
- Fully insert the cable plug into the TV's HDMI terminal.
- Follow Steps 3 4 on p. 115 to display the images.

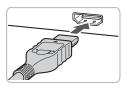

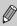

Operation sounds will not play when connected to a high-definition TV.

# **Protecting Images**

You can protect important images so that they cannot be erased by the camera (pp. 28, 119).

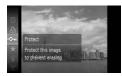

#### Choose Om.

- Press the button to choose unit the FUNC. menu, then press the button again.
- ▶ Once set, will appear on the screen.
- To unlock an image, choose from the FUNC. menu and press the button.

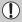

If you format the memory card (pp. 22, 52), protected images will also be erased.

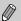

- Protected images cannot be erased with the camera's erase function. To erase an image, cancel protection first.
- You can also protect images using the following method. Press the
   MENU button, choose the ▶ tab, then choose [Protect]. Press the
   button to choose [Select] and press the ⊕ button again, then press the
   ◆ buttons to choose an image and press the ⊕ button.

#### **Select Range**

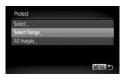

#### Choose [Protect].

Press the MENU button, choose the tab and [Protect], and then press the button.

#### Choose [Select Range].

- Press the ▲▼ buttons or turn the dial to choose [Select Range] and press the
   button.
- Pressing the MENU button will restore the menu screen.

#### **Protecting Images**

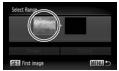

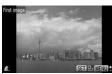

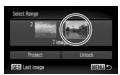

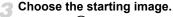

- Press the (st) button.
- Drag horizontally across the screen to choose an image and press ( button.
- You can also press the ◀▶ buttons or turn the ○ dial to choose an image.

# Choose the ending image.

- Press the ▶ button, choose [Last image] and press the ∰ button.
- Drag horizontally across the screen to choose an image and press button.
- You can also press the ◀▶ buttons or turn the ○ dial to choose an image.
- You cannot choose images before the first image.

#### Protect images.

Press the ▼ button, choose [Protect] and press the ( street) button.

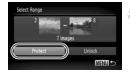

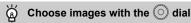

You can also choose the first or last image by turning the O dial when the upper screen in Steps 3 and 4 is displayed.

#### Choose All Images

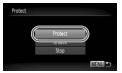

# Choose [All Images].

Follow Step 2 on p. 117 to choose [All Images] and press the ( button.

### Protect images.

Press the ▲▼ buttons or turn the (○) dial to choose [Protect] and press the ( ) hutton

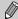

You can unlock groups of protected images if you choose [Unlock] in Step 5 while in [Select Range], or Step 2 while in [All Images].

# **Erasing All Images**

You can choose images and erase them in groups. Since erased images cannot be recovered, exercise adequate caution before erasing. Protected images (p. 117) cannot be erased.

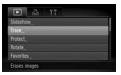

#### Choose [Erase].

■ Press the MENU button, choose the I tab and [Erase], and press the (str) button.

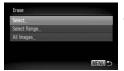

#### Choose a selection method.

Press the ▲▼ buttons or turn the (○) dial to choose a selection method, and press the ( button.

### **Choosing Images Individually**

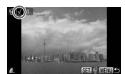

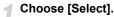

 Follow Step 2 on p. 119 to choose [Select] and press the button.

### Choose images.

- Drag horizontally across the screen to choose an image and press ( button.
- You can also press the ◀▶ buttons or turn the ⊙ dial to choose an image.
- Pressing the ⊕ button once more will cancel the selection, and ✓ will disappear.
- To choose multiple images, repeat the above operation.

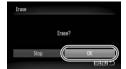

#### Press the MENU button.

Erase.

● Press the ◆▶ buttons or turn the ○ dial to choose [OK] and press the ∰ button.

#### **Select Range**

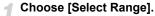

- Follow Step 2 on p. 119 to choose [Select Range] and press the () button.
- Follow Steps 3 and 4 on p. 118 to choose images.

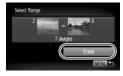

#### Erase.

Press the ▼ button to choose [Erase], then press the ( button.

### **Choose All Images**

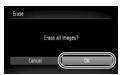

# Choose [All Images].

Follow Step 2 on p. 119 to choose [All Images] and press the ( button.

#### Erase.

Press the ◀▶ buttons or turn the ○ dial to choose [OK] and press the (※) button.

# Organizing Images by Category (My Category)

You can organize images in categories. You can display the images in a category in Filtered Playback (p. 108) and process all images at once by using the functions below.

 "Viewing Slideshows" (p. 109), "Protecting Images" (p. 117), "Erasing All Images" (p. 119), "Choosing Images for Printing (DPOF)" (p. 134)

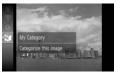

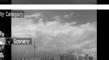

### Choose

Press the button to choose in the FUNC. menu, then press the button again.

# Make the setting.

- Press the ▲▼ buttons to choose a category, then press the ( button.
- ▶ Once set, ✓ will appear on the screen.

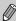

Images are automatically categorized by shooting condition as they are shot.

Images with detected faces, or images shot in 

R. & modes.

💜 : Images shot in 🎉, 🍇, 🐼, 🖲, 📽.

### **Using the Menu**

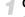

#### Choose [My Category].

Press the MENU button, choose the tab and [My Category], and press the button.

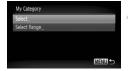

#### Choose a selection method.

- Press the ▲▼ buttons or turn the dial to choose a selection method and press the (\*\*) button.
- Pressing the MENU button will restore the menu screen.

#### **Choosing Images Individually**

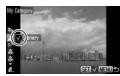

#### Choose [Select].

- Follow Step 2 on p. 122 to choose [Select] and press the () button.
- Drag horizontally across the screen to choose an image and press ( button.
- You can also press the ◀▶ buttons or turn the ⊙ dial to choose an image.
- Press the ▲▼ buttons, choose a category and press the ( button.
- Once set, 

  ✓ will appear on the screen.
- Pressing the ⊕ button again deselects the category and ✓ disappears.
- To choose multiple images, repeat the above operation.

#### **Select Range**

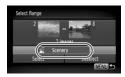

#### Choose [Select Range].

- Follow Step 2 on p. 122 to choose [Select Range] and press the ( button.
- Follow Steps 3 and 4 on p. 118 to choose images.
- Press the ▼ button, choose the item and press the ◀▶ buttons, or turn the ○ dial to choose a type.

### Choose the setting.

Press the ▼ button to choose [Select] and press the ∰ button.

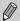

If you choose [Deselect] in Step 2, you can deselect all of the images in the [Select Range] category.

# **Tagging Images as Favorites**

When you tag images as favorites, you can perform operations on just those images, or only display those images for easy viewing (p. 108).

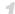

#### Select an image.

- Drag horizontally across the screen to choose an image.
- You can also press the ◀▶ buttons or turn the ○ dial to choose an image.

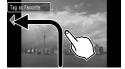

#### Tag an image as a favorite.

- Drag as shown.
- When you view a tagged image in Detailed Information Display, ★ will appear on the screen.
- Drag again to untag the image.

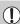

If you use Windows Vista and transfer tagged images to the computer, they will be given a star rating of 3 ( $\bigstar$   $\bigstar$   $\bigstar$   $\bigstar$   $\bigstar$   $\bigstar$  ). If you change their star ratings with the computer to anything other than 0 or 3 and transfer the images back to the camera, you will not be able to untag the images as a favorites ( $\bigstar$  will be grayed out).

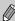

- If you chose ★ in the FUNC. menu and press the ∰ or MENU buttons, you will not be able to tag or untag images as favorites even if you choose [Favorites] in the ▶ tab and press the ∰ button.
- Confirm that [Favorites] has been registered to Touch Actions (p. 113).

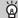

#### Easily display images tagged as favorites

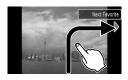

In Playback mode, if you drag as shown →, only images tagged as favorites will be displayed.

# **Rotating Images**

You can change the orientation of an image and save it. Movies with a resolution of macannot be rotated.

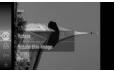

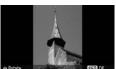

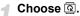

Press the button to choose in the FUNC. menu, then press the button again.

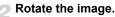

- Press the ◆▶ buttons, the image will rotate 90° in the chosen direction.
- Press the button to make the setting.

#### **Using the Menu**

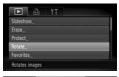

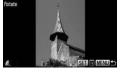

# Choose [Rotate].

Press the MENU button, choose the tab and [Rotate], and press the ( sr) button.

#### Rotate the image.

- Drag horizontally across the screen to choose an image.
- You can also press the ◀▶ buttons or turn the ○ dial to choose an image.
- The image will rotate 90° with each press of the ( button.
- Pressing the MENU button will restore the menu screen.

# **Resizing Images**

You can resize images to a lower pixel setting and save the resized image as a separate file.

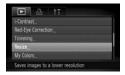

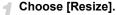

Press the MENU button and choose the
 tab, then choose [Resize] and press the button.

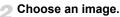

- Drag horizontally across the screen to choose an image.
- You can also press the ◀▶ buttons or turn the ⊙ dial to choose an image.

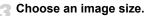

- Press the ◀▶ buttons or turn the dial to choose an option, then press the ⊕ button.
- ► The [Save new image?] screen will appear.

### Save the new image.

- Press the ◀▶ buttons or turn the ② dial to choose [OK] and press the ∰ button.
  - The image will be saved as a new file.

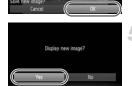

#### Display the new image.

- When you press the MENU button, the [Display new image?] screen will appear.
- Press the ◆ buttons or turn the dial to choose [Yes] and press the ∰ button.
- ▶ The saved image will display.

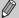

- You cannot resize an image to a larger size.
- You cannot resize images taken with the W and XS settings.

# **Trimming**

You can cut out a portion of a recorded image and save it as a new image file.

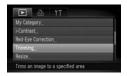

### Choose [Trimming].

Press the MENU button, choose the tab and [Trimming], then press the button

# Choose an image.

- Drag horizontally across the screen to choose an image.
- You can also press the ◀▶ buttons or turn the ② dial to choose an image.

# Adjust the trimming area.

- A frame will appear around the portion of the image to be trimmed.
- The original image will display in the upper left and the trimmed image will display in the lower right.
- If you move the zoom lever to the left or right, you can change the frame size.
- If you press the ▲▼◀▶ buttons, you can move the frame.
- If you press the (st) button, you can change the frame size.
- In an image with detected faces, gray frames appear around the faces located in the upper left image. The frames can be used for trimming. You can switch between frames by turning the dial.
- Press the MENU button.

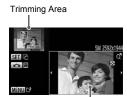

Trimming Area Display

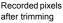

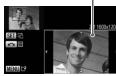

#### Save as a new image and display.

Perform Steps 4 and 5 on p. 126.

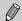

- W, S, and XS images cannot be trimmed.
- The width and height ratio of an image that can be changed is fixed at 4:3 (for a vertical image 3:4).
- The number of recorded pixels in a trimmed image will be smaller than before trimming.

# Adding Effects with the My Colors Function

You can change the color of an image and save it as a separate image. Refer to p. 77 for details on each menu item.

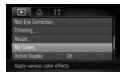

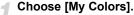

Press the MENU button, choose the Lab and [My Colors], and press the button

#### Choose an image.

- Drag horizontally across the screen to choose an image.
- You can also press the ◀▶ buttons or turn the ○ dial to choose an image.

#### Choose a menu option.

- Press the ◀▶ buttons or turn the dial to choose an option.
- If you move the zoom lever, you can zoom in on or out from images.
- If you press the button during magnified display, you can switch to the original image. Pressing the MENU button restores the menu screen.
- Press the button.

# Save as a new image and display.

Perform Steps 4 and 5 on p. 126.

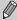

- If you repeatedly change the color of an image, the quality will gradually deteriorate and you may not achieve the expected color.
- The coloration of images changed with this function may vary from those recorded with the My Colors function (p. 77).

# **Correcting the Brightness (i-Contrast)**

The camera can detect areas in an image, such as faces or backgrounds, that are too dark and automatically adjust them to the optimum brightness. Also, when the overall image is lacking in contrast, the camera will automatically correct the image for a sharper impression.

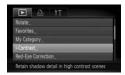

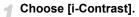

Press the MENU button, choose the tab and [i-Contrast], then press the button.

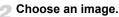

- Drag horizontally across the screen to choose an image, then press the who button.
- You can also press the ◀▶ buttons or turn the ⊙ dial to choose an image.

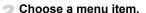

- Press the ◀▶ buttons or turn the dial to choose an option, then press the ⊕ button.
- Save as a new image and display.
  - Perform Steps 4 and 5 on p. 126.

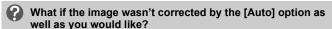

Choose [Low], [Medium] or [High] and adjust the image.

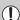

- Under some conditions, the image may appear coarse or the exposure setting may not be suitable.
- Repeatedly adjusting the same image may cause the quality to deteriorate

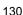

# **Correcting the Red-Eye Effect**

You can automatically correct red eyes in images and save them as new files.

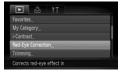

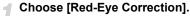

- Press the MENU button, choose the tab and [Red-Eye Correction], then press the m button.
- ▶ The [Red-Eye Correction] screen will appear.

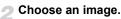

- Drag horizontally across the screen to choose an image.
- You can also press the ◀▶ buttons or turn the ○ dial to choose an image.

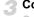

# Correct the image.

- Press the (st) button.
- Red-eye detected by the camera will be corrected and a frame will appear around the corrected portion.
- If you move the zoom lever, you can zoom in on or out from images.

# Save as a new image and display.

- Press the ▲▼◆▶ buttons, or turn the dial to choose [New File], and press the
   button.
- The image will be saved as a new file.
- Perform Step 5 on p. 126.

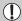

- Some images may not be properly corrected.
- When [Overwrite] in Step 4 is chosen, the uncorrected image is overwritten with the corrected data, erasing the original image.
- Protected images cannot be overwritten.

# **Printing from the Print List (DPOF)**

You can add images to the print list (DPOF) directly after shooting or while in playback with the FUNC. menu. You can print from a print list simply by connecting your camera and printer. These selection methods comply with the DPOF (Digital Print Order Format) standards.

#### **Easily Add Images to the Print List**

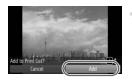

#### Choose an image.

- Drag horizontally across the screen to choose an image.
- You can also press the ◀▶ buttons or turn the ○ dial to choose an image.

# Choose ⊡ (videos will be excluded).

Press the button to choose bin the FUNC. menu, then press the button again.

### Print list.

- Press the ▲▼ buttons and choose the number of prints, press the ◀▶ buttons or turn the ② dial to choose [Add] and press the ∰ button.
- To remove an image from the print list, select the added image and follow Step 2, then press the ◀▶ buttons or turn the dial to select [Remove] and press the button.

#### **Print Added Images**

The following examples use the Canon SELPHY series printers. Please also refer to the *Personal Printing Guide*.

Number of copies to print

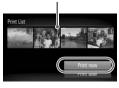

Connect the camera to the printer (p. 29).

#### Print.

- Press the ▲▼ buttons, choose [Print now] and press the ( button.
- Printing will start.
- If you stop the printer during printing and start again, it will start from the next print.

# **Choosing Images for Printing (DPOF)**

You can choose up to 998 images on a memory card for printing and specify the number of print copies so that they can be printed together or processed at a photo developer service. These selection methods comply with the DPOF (Digital Print Order Format) standards.

#### **Print Settings**

You can set the print type, date and file number. These settings apply to all images chosen for printing.

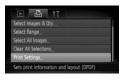

### Choose [Print Settings].

Press the MENU button and choose the tab, then choose [Print Settings] and press the button.

# Adjust the settings.

- Press the ▲▼ buttons or turn the dial to choose a menu item, then press the ◀▶ buttons to choose an option.
- ▶ Pressing the MENU button accepts the settings and restores the menu screen.

| Print Type      | Standard | Prints one image per page.                     |
|-----------------|----------|------------------------------------------------|
|                 | Index    | Prints several reduced size images per page.   |
|                 | Both     | Prints both standard and index formats.        |
| Date            | On       | Prints the date from the shooting information. |
|                 | Off      | -                                              |
| File No.        | On       | Prints the file number.                        |
|                 | Off      | -                                              |
| Clear DPOF data | On       | Removes all print settings after printing.     |
|                 | Off      | -                                              |

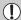

- Some printers or photo developer services may not be able to reflect all
  of the print settings in the output.
- may appear when using a memory card with print settings set by a different camera. These settings will be overwritten with those set by your camera.
- Images with the date embedded always print with the date, regardless of the [Date] setting. As a result, some printers may print the date twice on these images if [Date] is also set to [On].

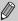

- With [Index] chosen, the [Date] and [File No.] options cannot be set to [Onl at the same time.
- The date will be printed in the style set in the [Date/Time] function in the **f†** tab (p. 20).

#### **Choosing the Number of Copies**

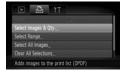

#### Choose [Select Images & Qty.].

● Press the MENU button and choose the tab, then choose [Select Images & Qty.] and press the ⊕ button.

#### Choose an image.

- Drag horizontally across the screen to choose an image.
- You can also press the ◀▶ buttons or turn the ⊙ dial to choose an image.
- You will be able to set the number of print copies.
- If you choose [Index], ✓ appears on the screen. Pressing the ∰ button again will deselect the image and ✓ will disappear.

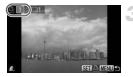

#### Set the number of prints.

- Press the ▲▼ buttons or turn the dial to set the number of prints (maximum 99).
- Repeat Steps 2 and 3 to choose other images and the number of prints for each.
- You cannot set the number of print copies for index prints. You can only choose which images to print.
- Press the MENU button to accept the settings and restore the menu screen.

#### **Select Range**

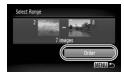

#### Choose [Select Range].

- Choose [Select Range] in Step 1 on p. 135 and press the () button.
- Choose images according to Steps 3 and 4 on p. 118.

# Make print settings.

Press the ▲▼ buttons, choose [Order] and press the ( button.

### **Set All Images to Print Once**

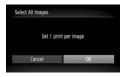

# Choose [Select All Images].

- Choose [Select All Images] in Step 1 on p. 135 and press the button.
- Make print settings.
  - Press the ♠ buttons or turn the dial to choose [OK] and press the ∰ button.

#### **Clearing All Selections**

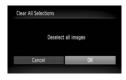

# Choose [Clear All Selections].

 Choose [Clear All Selections] in Step 1 on p. 135, and press the (m) button.

#### All selections will be cleared.

Press the ◆▶ buttons or turn the ○ dial to choose [OK], then press the (♣) button.

# **Customizing the Camera**

You can customize various functions to suit your shooting preferences. The first part of this chapter explains convenient and commonly used functions. The latter part explains how to change shooting and playback settings to suit your purposes.

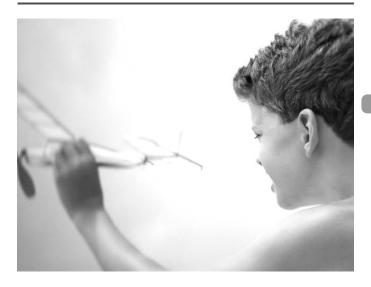

# **Changing Functions**

You can customize convenient and commonly used functions from the **ft** tab.

#### **Turning off Hints & Tips**

When you make a setting by touching the screen in a Shooting mode, or choose an item in the FUNC. menu (p. 47) or MENU (p. 48) using the buttons, hints and tips display. You can turn off this function.

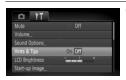

Choose [Hints & Tips], then press the ◆▶ buttons to choose [Off].

#### **Changing the File Number Assignment**

Images you shoot are automatically assigned file numbers in the order they were taken, from 0001 – 9999, and saved to folders of up to 2,000 images. You can change the file number assignment.

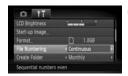

Choose [File Numbering], then press the **\**buttons to choose an option.

| Continuous | card, the file numbers are assigned consecutively until an image with the number 9999 is taken/saved. |
|------------|----------------------------------------------------------------------------------------------------|
| Auto Reset | If you replace the memory card with a new one, file numbering begins with 0001 again.                 |

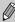

- If you use a memory card already containing images, the newly assigned file numbers may continue the existing numbering for both the [Continuous] and [Auto Reset] settings. If you want to start over with file number 0001, format the memory card before use (pp. 22, 52).
- Refer to the Software Guide for information regarding folder structure or image types.

#### **Creating a Folder by Shooting Date**

Images are saved into folders created each month, however, you can also create folders by shooting date.

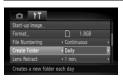

- Choose [Create Folder], then press buttons to choose [Daily].
- Images will be saved into folders created on each shooting date.

#### **Changing the Lens Retract Time**

For safety reasons, the lens retracts about 1 minute after pressing the button when in a Shooting mode (p. 53). You can set the retraction time to [0 sec.].

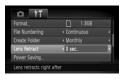

Choose [Lens Retract], then press the buttons to choose [0 sec.].

#### **Turning off the Power Saving Function**

You can set the power saving function (p. 53) to [Off]. Setting it to [On] is recommended to save battery power.

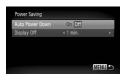

- Choose [Power Saving], then press the button.
- Press the ▲▼ buttons or turn the ② dial to choose [Auto Power Down], then use the ◀▶ buttons to choose [Off].
- If you set the power saving function to [Off], be careful not to forget to turn off the camera after use.

#### **Setting the Screen Shut-Off Time**

You can adjust the time the screen takes to shut off automatically (p. 53). This also works when [Auto Power Down] is set to [Off].

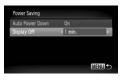

- Choose [Power Saving], then press the button.
- Press the ▲▼ buttons or turn the ② dial to choose [Display Off], then use the ◀▶ buttons to choose a time.
- In order to save battery power, it is recommended to choose less than [1 min.].

#### **Using the World Clock**

When traveling abroad, you can record images with local dates and times simply by switching the time zone setting if you pre-register the destination time zones. You can enjoy the convenience of not having to switch the Date/Time settings.

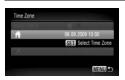

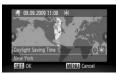

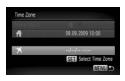

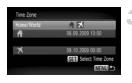

#### Set the home time zone.

- Choose [Time Zone] and press the button.
- When setting this for the first time, check the information that displays on the screen at the left, and press the () button.
- Press the ◆ buttons or turn the dial to choose the home time zone, then press the ⊕ button. To set daylight saving time (adds 1 hour), press the ▲▼ buttons to choose ☀.

#### Set the world time zone.

- Press the ▲▼ buttons or turn the dial to choose ⋠, then press the ∰ button.
- Press the ◀▶ buttons or turn the ② dial to choose the destination time zone, then press the ∰ button.
- You can also set the daylight saving time as in Step 1.

#### Choose the world time zone.

- Press the ▲▼ buttons or turn the dial to choose [Home/World].
- Press the ♠ buttons to choose ズ, then press the MENU button.
- ➤ ★ will appear in the [Time Zone] or shooting screen (p. 44).

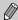

If you change the date or time in the X setting, (p. 20), your A time and date will automatically change.

#### **Changing the Date and Time**

You can change the date and time settings.

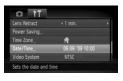

- Choose [Date/time], then press the button.
- Press the ◆ buttons to select an item, then use the ▲ buttons or turn the dial to choose a value.

### **Calibrating the Touch Panel**

You can calibrate the touch panel if you are having difficulty choosing items or buttons. Be sure to use the toggle attached to the strap to calibrate the touch panel.

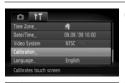

Choose [Calibration], then press the (st)

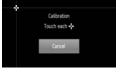

- Follow the on-screen instructions and touch the screen four times in the following order: in the upper left, lower left, lower right and upper right parts of the screen.

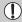

Only use the attached toggle to perform operations. Do not use other objects, such as pens or pencils.

# **Changing Shooting Functions**

If you set the mode switch to an and the mode to P, you can change the settings in the tab (p. 48).

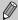

Before attempting to shoot using a function explained in this chapter in modes other than  ${\bf P}$  mode, check if the function is available in those modes (pp. 156 – 159).

# **Turning off the AF Assist Beam**

The lamp will automatically light to assist focusing in low light conditions when you press the shutter button halfway. You can turn off the lamp.

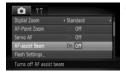

 Choose [AF-assist Beam], then press the buttons to choose [Off].

#### **Turning off the Red-Eye Reduction Function**

The red-eye reduction lamp lights in order to reduce the red-eye effect that occurs when shooting in dark conditions with the flash. You can turn off this function

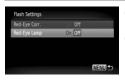

- Choose [Flash Settings], then press the without button.
- Press the ▲▼ buttons or turn the ② dial to choose [Red-Eye Lamp], then press the ◀▶ buttons to choose [Off].

#### **Changing the Image Display Time**

You can change the length of time the images display directly after shooting.

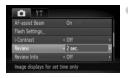

Choose [Review], then press the ◀▶ buttons to choose an option.

| 2 – 10 sec. | Displays images for the set time.                              |
|-------------|----------------------------------------------------------------|
| Hold        | The image displays until you press the shutter button halfway. |
| Off         | No image displays                                              |

# Changing the Way the Image Displays Right After Shooting

You can change the way the image displays after shooting.

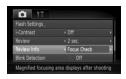

Choose [Review Info], then press the **\**buttons to choose an option.

| Only displays the image taken.                                                                                                    |
|----------------------------------------------------------------------------------------------------|
| Displays detailed information (p. 45).                                                                                                    |
| The area inside the AF frame is magnified, allowing you to check the focus. The procedure is the same as in "Checking the Focus" (p. 111). |
|                                                                                                    |

## **Displaying the Overlay**

You can display gridlines for vertical and horizontal guidance, or a 3:2 guide to confirm the printable area for postcard size prints.

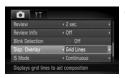

Choose [Disp. Overlay], then press the ◆▶ buttons to choose an option.

| Grid Lines | A grid overlays the display.                                                                                             |
|------------|----------------------------------------------------------------------------------------------------|
| 3:2 Guide  | The areas outside the 3:2 range are grayed out. This area will not print when printing on paper with a 3:2 aspect ratio. |
| Both       | Both grid lines, and the 3:2 guide will display.                                                                         |

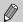

- In M mode, you cannot set [3:2 Guide] or [Both].
- Grid Lines will not be recorded on the image.
- The gray areas displayed with [3:2 Guide] are the areas that will not be printed. The actual image recorded will include the portion in the gray areas.

## **Changing the IS-Mode Settings**

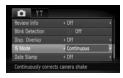

Choose [IS Mode], then press the **♦** buttons to choose an option.

| Continuous | Image stabilization is always on. You can confirm the result directly on the display, which makes it easier to check the composition or focus. |
|------------|----------------------------------------------------------------------------------------------------|
| Shoot Only | Image stabilization is only active at the moment of shooting.                                                                                  |
| Panning    | Image stabilization only counters up<br>and down motion. This option is<br>recommended for shooting objects<br>moving horizontally.            |

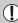

- If camera shake is too strong, attach the camera to a tripod. It is recommended to set the IS Mode to [Off] when the camera is attached to a tripod.
- When using [Panning], hold the camera horizontally. Image stabilization does not work when the camera is held vertically.

# **Changing Playback Functions**

You can adjust the settings in the **\bigsiz** tab by pressing the **\bigsiz** button (p. 48).

## **Turning Off Active Display**

You can turn off Active Display so that gently shaking or tilting the camera does not perform any of the following operations.

- Switching images quickly (p. 27)
- Switching images (p. 28, 107, 112)
- Playing/stopping movies (p. 33)
- Checking the focus (p. 111)

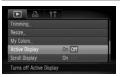

- Choose [Active Display], then press the buttons to choose an option.
- Press the ◆ buttons to choose [Off].

# Choosing the Image that First Displays in Playback

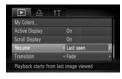

Choose [Resume], then press the ♠ buttons to choose an option.

| Last seen | Resumes with the image last viewed.        |
|-----------|--------------------------------------------|
| Last shot | Resumes with the most recently shot image. |

# **Changing the Start-up Image or Sound**

In the **f†** tab, you can set one of your recorded images as the start-up image when the camera power is turned on, or change the sounds played for each camera operation.

## **Change Sounds**

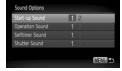

- Choose [Sound Options], then press the button.
- Press the ▲▼ buttons or turn the dial to choose an option.
- Press the buttons to choose a setting.
  - Preset sounds.
  - You can register your sounds using the supplied software (p. 148).

## **Changing the Start-up Screen**

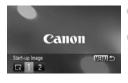

- Choose [Start-up Image], then press the button.
- Press the ◆ buttons to choose a setting.
  - No start-up image.
  - 1 Preset images.
  - 2 You can register your images.

## **Registering the Start-up Screen**

When you press the **b** button and set the camera to Playback mode, you can register sounds and images.

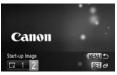

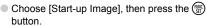

Press the ◀▶ buttons to choose [2], then press the ∰ button.

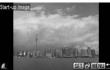

- Drag horizontally across the screen to choose an image.
- You can also press the ♠ buttons or turn the
   dial to choose an image.
- Press the ◆▶ buttons or turn the dial to choose [OK], then press the ⊕ button to complete registration.

# Register images or sounds saved on a computer

You can register images or sounds to the camera using the included software. Refer to the *Software Guide* for details.

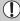

Any previously registered start-up image will be overwritten when registering a new start-up image.

# **Useful Information**

This chapter introduces how to use the AC adapter kit (sold separately), troubleshooting tips and contains lists of functions. The index also appears at the end.

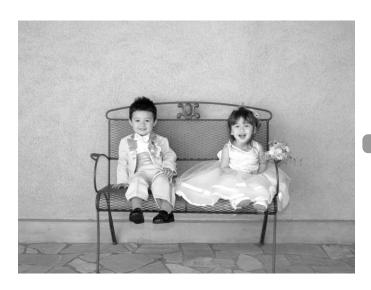

# **Using Household Power**

If you use AC Adapter Kit ACK-DC40 (sold separately), you can use the camera without worrying about how much charge is left in the battery.

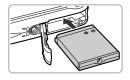

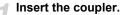

- Open the cover (p. 18) and insert the coupler as shown until it locks into place with a click.
- Close the cover (p. 18).

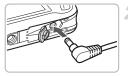

## Plug the cord into the coupler.

 Open the cover and fully insert the plug into the coupler.

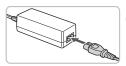

## Connect the power cord.

- Connect the power cord to the compact power adapter, then plug the other end into a power outlet.
- You can turn the camera on to use it.
- After you finish, turn off the camera and unplug the power cord from the power outlet.

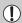

Do not unplug the plug and power cord with the camera turned on. This could erase images you have taken or damage the camera.

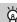

## The AC adapter kit can also be used when abroad

The AC adapter kit can be used in regions that have 100-240 V (50/60 Hz) AC power. If the plug does not fit the outlet, use a commercially available plug adapter. Do not use devices such as electrical transformers for foreign travel because they will cause malfunctions.

## **Troubleshooting**

If you think there is a problem with the camera, first check the following. If the items below do not solve your problem, contact a Canon Customer Support Help Desk as listed on the included customer support list.

#### Power

You pressed the power button, but nothing happened.

- Confirm that the battery is properly inserted (p. 18).
- Confirm that the memory card/battery cover is securely closed (p. 18).
- If the battery terminals are dirty, battery performance will decrease. Clean the terminals with a cotton swab and re-insert the battery several times.

#### Battery is consumed quickly.

 Battery performance decreases at low temperatures. Warm the battery by placing it, for example, in your pocket with the terminal cover on.

#### Lens will not retract.

 Do not open the memory card/battery cover while the power is on. After closing the memory card/battery cover, turn the power on then back off (p. 18).

## TV output

Image is distorted or not showing on TV (p. 115).

## Shooting

#### Cannot shoot.

- Set the mode switch to AUTO or (p. 42).
- When in Playback mode (p. 27), press the shutter button halfway (p. 23).

Screen does not display properly in dark places (p. 46).

Screen does not display properly while shooting.

Please note, the following will not be recorded in still images, but will be recorded in movies.

- When the camera is subjected to powerful light sources, the display may darken.
- Under fluorescent lighting, the screen may flicker.
- When shooting bright light sources, a bar of light (purplish red) may appear on the screen. This may not be very noticeable if using exposure compensation (p. 100) when shooting a movie.
- ‡ appears on the screen and the shot cannot be taken even though the shutter button was pressed fully (p. 26).
- @ appears when the shutter button was pressed halfway (p. 59).
- Set the [IS mode] to [Continuous] (p. 145).
- Set the flash to \$ (p. 69).
- Increase the ISO speed (p. 74).
- Attach the camera to a tripod.

#### Image is blurred.

- Press the shutter button halfway to focus on the subject, then press fully to shoot (p. 23).
- Shoot the subject within the focusing distance (p. 163).
- Set the [AF-assist Beam] to [On] (p. 143).
- Confirm that functions which you do not intend to use (macro, etc.) are not set.
- Shoot using the focus lock or AF lock (pp. 80, 84).

# Even when you press the shutter button halfway, the AF frame does not appear, and the camera does not focus.

 If you center on the light and dark contrasting area of the subject and push the shutter button halfway, or repeatedly push the shutter button halfway, the frame will appear and the camera will focus.

#### Subject is too dark.

- Set the flash to \$ (p. 69).
- Adjust the brightness with exposure compensation (p. 69).
- Adjust the brightness with the i-Contrast function (pp. 90, 130).
- Use the AE lock, or spot metering to shoot (p. 88).

#### Subject is too bright (overexposed).

- Set the flash to (p. 59).
- Adjust the brightness with exposure compensation (p. 69).
- Use the AE lock, or spot metering to shoot (p. 88).
- Reduce the light illuminating the subject.

#### Image is dark even though the flash fired (p. 26).

- Increase the ISO speed (p. 74).
- Shoot within an appropriate distance for flash photography (p. 69).

#### Image taken using the flash is too bright (overexposed).

- Shoot within an appropriate distance for flash photography (p. 69).
- Set the flash to (p. 59).

## White dots appear on the image when shooting with the flash.

Light from the flash has reflected off dust particles or other objects in the air.

## Image appears rough or grainy.

- Shoot with the ISO speed on a lower setting (p. 74).
- Depending on the Shooting mode, when shooting in a high ISO speed the image may appear rough or grainy (p. 58).

## Eyes appear red (p. 91).

Set the [Red-Eye Lamp] to [On] (p. 143). When shooting with the flash, the lamp (on the front of the camera) lights (p. 42), and for approximately 1 second while the camera is reducing red-eye, it is not possible to shoot. It is more effective if the subject is looking directly at the lamp. Even better results can be obtained by increasing the lighting in indoor settings or approaching closer to the subject.

# Recording images to the memory card takes a long time, or continuous shooting slows down.

Perform a low-level format of the memory card in the camera (p. 52)

#### When you can't make settings for shooting functions or FUNC. menu.

 The items in which settings can be made differ depending on the shooting mode. Refer to "Functions Available in Each Shooting Mode" (pp. 156 – 159).

## Shooting movies

#### Correct shooting time does not display, or stops.

• Format the memory card in the camera (p. 52), or use a memory card capable of recording at high speeds. Even when the shooting time does not display properly, the recorded video will be the length that it was actually shot (p. 32).

## appeared on the LCD monitor, and shooting ended automatically.

The camera's internal memory was insufficient. Try one of the following.

- Perform a low-level format of the memory card in the camera (pp. 22, 52).
- Change the compression ratio (p. 99).
- Use a memory card capable of recording at high speeds (p. 99).

#### Zoom does not operate.

You can use the digital zoom while recording, but not the optical zoom (p. 101).

## Playback

#### Cannot play back images or movies.

 If the file name or folder structure is changed on a computer, you may not be able to play back images or movies. Refer to the Software Guide for information regarding folder structure or file names.

### Playback stops, or audio cuts out.

- Use a memory card that has been formatted on this camera (pp. 22, 52).
- If you copy a movie to a memory card that reads slowly, playback may interrupt momentarily.
- Depending on its capabilities, the computer may drop frames, or the audio may cut out, when playing movies.

## Touch operations do not work as expected.

- Since the camera uses a pressure sensitive touch panel, try touching the screen slightly harder or use the toggle attached to the strap (p. 15).
- Calibrate the touch panel (p. 142).

## ! appears in the upper right of the screen.

 Your finger is touching the upper right part of the screen. Take your finger off the screen.

## Computer

#### Cannot transfer images to a computer.

The problem may be solved by performing the following operations to slow down transfer speed when the camera is connected to a computer by a cable.

Disconnect the cable, press and hold down the MENU button, then press the ▲
 and ( buttons simultaneously. Choose [B] when it appears on the screen, then
 press the ( button.

# **List of Messages that Appear on the Screen**

If error messages appear on the LCD monitor, try one of the following solutions.

#### No memory card

 The memory card is not installed in the correct direction. Install the memory card in the correct direction (p. 18).

#### Card locked!

• The SD memory card or SDHC memory card's write protect tab is set to "LOCK". Unlock the write protect tab (p. 20).

#### Cannot record!

 You attempted to shoot an image without the a memory card, or with a memory card installed incorrectly. Install the memory card in the correct direction when shooting (p. 18).

## Memory card error (p. 52)

 Contact your Canon Customer Support Help Desk as there may be a problem with the camera.

#### Touch AF unavailable

Touch AF canceled

- Touch AF cannot be used in your current Shooting mode (p. 156).
- Touch AF cannot be used in Face Self-Timer mode (p. 86).
- Your finger is touching the Shooting mode icon on the screen (p. 56). Take you finger off the screen, then use Touch AF.

 The camera could no longer recognize the subject you selected using Touch AF (p. 86).

#### Memory card full

 There is not enough free space on the memory card to shoot (pp. 24, 31, 55, 67, 81) or edit images (pp. 127 – 131). Erase the images (pp. 28, 119) to open space for new images, or insert an empty memory card (p. 18).

#### Change the battery pack. (p. 18) No Image.

There are no images recorded on the memory card that can be displayed.

#### Protected! (p. 117)

## Unidentified Image/Incompatible JPEG/Image too large./Cannot play back AVI/RAW

- Unsupported images or data, or corrupted image data cannot be displayed.
- Images manipulated on a computer, that have had their file name changed, or have been taken with a different camera may not display.

#### Cannot magnify!/Cannot rotate/Cannot modify image/Cannot register this image!/Cannot modify/Cannot assign to category

- Incompatible images cannot be magnified (p. 112), rotated (p. 125), tagged as favorites (p. 113), edited (pp. 127 – 131), registered to the start-up screen (p. 148), categorized (p. 122), or added to a print list (p. 134).
- Images manipulated on a computer, that have had their file name changed, or have been taken with a different camera may not be magnified, rotated, edited. registered to the start-up screen, categorized, or added to a print list.

 Movies cannot be magnified (p. 112), edited (pp. 127 – 131), added to a print list (p. 132), or registered to the start-up screen (p. 147).

#### Cannot select!

- When choosing the selection range (pp. 121, 117, 123, 136), you tried to choose a starting image that was after the last image or you tried to choose an ending image that was before the starting image.
- You tried to choose more than 501 images in the selection range (pp. 121, 117, 123).

#### Too many marks.

You chose more than 998 images in print settings. Choose less than 998 images (p. 134).

#### Cannot complete!

 Print settings could not be saved correctly. Reduce the number of selected images and try again (p. 134).

#### Naming error!

• The file name could not be created because there is an image with the same name as the folder that the camera is attempting to create, or the highest possible file number has already been reached (p. 138). In the ff menu, change [File Numbering] to [Auto Reset] (p. 138) or format the memory card (pp. 22, 52).

#### Communication error

 Images could not be transferred to the computer or printed due to the large amount of images (approx. 1000) stored on the memory card. Use a commercially available USB card reader to transfer the images. Insert the memory card into the printer's card slot to print.

#### Lens error, restart camera

- A lens error was detected. Press the power button to turn the camera off and back on (p. 20). If this error message continues to appear, contact your Canon Customer Support Help Desk as there may be a problem with the lens.
- This error can occur if you hold the lens while it is in motion or when using it in a location with excessive dust or sand in the air.

#### Exx (xx: number)

- A camera error was detected. Press the power button to turn the camera off and back on (p. 20).
- If an error code appears directly after taking a picture, the shot may not have been recorded. Check image in Playback mode.
- If this error code reappears, note the number and contact your Canon Customer Support Help Desk as there may be a problem with the camera.

#### Please tilt camera gently!

 The image did not switch because you tilted the camera too strongly. Gently tilt the camera (pp. 27, 28, 33, 111, 112).

# **Functions Available in Each Shooting Mode**

|                                     | Shooting modes         | (IIII) |   | ď | <b>.</b> |   |
|-------------------------------------|------------------------|--------|---|---|----------|---|
| Function                            | _                      | AUTO   | Р | P | ZA       | 3 |
|                                     | <b>\$</b> <sup>A</sup> | 0      | 0 | 0 | 0        | 0 |
| Flash (pp. 59, 69, 89)              | \$                     | _      | 0 | 0 | 0        | 0 |
| 1 lash (pp. 55, 65, 65)             | <b>≯</b> <u>*</u>      | *1     | 0 | _ | *2       | _ |
|                                     | <b>③</b>               | 0      | 0 | 0 | 0        | 0 |
| Exposure Compensation (p. 69)/Exp   | oosure Shift (p. 100)  | _      | 0 | 0 | 0        | 0 |
|                                     | All Range              | 0      | _ | _ | _        | _ |
| Focusing Zone (pp. 70, 71)          | A                      | _      | 0 | 0 | 0        | 0 |
| l ocusing Zone (pp. 70, 71)         | *                      | _      | 0 | 0 | 0        | _ |
|                                     | <b>A</b>               | _      | 0 | 0 | 0        | _ |
|                                     | COFF                   | 0      | 0 | 0 | 0        | 0 |
| Self-Timer (pp. 63, 64, 78, 79)     | Gi C2                  | 0      | 0 | 0 | 0        | 0 |
| Sell-Timer (pp. 65, 64, 76, 79)     | ©                      | 0      | 0 | 0 | 0        | 0 |
|                                     | 6.5 *3                 | 0      | 0 | 0 | 0        | 0 |
| AF Lock (p. 84)                     | _                      | 0      | _ | _ | _        |   |
| AE Lock (pp. 88, 100)/FE Lock (p. 8 | _                      | 0      | _ | _ | _        |   |
| Touch AF (p. 86)                    | 0                      | 0      | 0 | 0 | 0        |   |
| TV Display (p. 79)                  |                        | 0      | 0 | 0 | 0        | 0 |
| Information Display (p. 44)         | On                     | 0      | 0 | 0 | 0        | 0 |
| iniomation Display (p. 44)          | Off                    | 0      | 0 | 0 | 0        | 0 |

|                                           | FUNC. Menu                                         |   |   |   |   |   |
|-------------------------------------------|----------------------------------------------------|---|---|---|---|---|
| Light Metering (p. 87)                    | (8)                                                | 0 | 0 | 0 | 0 | 0 |
| Light Wetering (p. 67)                    | [][]                                               | _ | 0 | _ | _ | _ |
| My Colors (p. 77)                         | AGF AV AN ASE ASW AP<br>AL AD AB AG AR AC          | _ | 0 | _ | _ | _ |
| White Balance (p. 75)                     | AWB                                                | 0 | 0 | 0 | 0 | 0 |
| Write Balance (p. 73)                     | ☀▲☀₩晶                                              | _ | 0 | _ | _ | _ |
| ISO Speed (p. 74)                         | ESO<br>AUTO                                        | 0 | 0 | 0 | 0 | 0 |
| 130 Speed (p. 74)                         | 150 150 150 150 150 150<br>80 100 200 400 800 1600 | _ | 0 | _ | _ | _ |
| Drive Mode (p. 76)                        |                                                    | 0 | 0 | 0 | 0 | 0 |
| Drive Mode (p. 70)                        | 밀                                                  | _ | 0 | 0 | 0 | 0 |
| Compression Ratio (Image Quality) (p. 72) | 44                                                 | 0 | 0 | 0 | 0 | 0 |
| Recording Pixels (p. 72, 99)              | L M1M2M3S 🖾                                        | 0 | 0 | 0 | 0 | 0 |
| 1 (μ. 72, 99)                             | 1280 640 320                                       | _ | — | _ | _ | _ |

<sup>\*1</sup> Set automatically. \*2 Not selectable, but turned on whenever flash is used.

 $<sup>^{*}3</sup>$  Possible settings: 0-30 seconds in [Delay], and 1-10 shots in [Shots].

<sup>\*4</sup> FE lock not available.

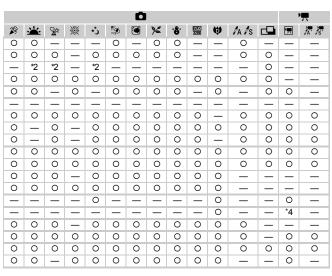

|   |   |   |   |   |   | F | UNC. | Men | u  |    |   |    |   |   |
|---|---|---|---|---|---|---|------|-----|----|----|---|----|---|---|
| 0 | 0 | 0 | 0 | 0 | 0 | 0 | 0    | 0   | 0  | 0  | 0 | 0  | 0 | 0 |
| _ | _ | _ | _ | _ | _ | _ | _    | _   | _  | 0  | _ | _  | _ | _ |
| _ | _ | _ | _ | 0 | _ | _ | _    | _   | _  | 0  | _ | 0  | 0 | - |
| 0 | 0 | 0 | 0 | 0 | 0 | 0 | 0    | 0   | 0  | 0  | 0 | 0  | 0 | 0 |
| _ | _ | _ | _ | 0 | _ | _ | _    | _   | _  | 0  | _ | 0  | 0 | _ |
| 0 | 0 | 0 | 0 | _ | 0 | 0 | 0    | 0   | *5 | 0  | 0 | 0  | 0 | 0 |
| _ | _ | _ | _ | 0 | _ | _ | _    | _   | 5  | 0  | _ | _  | _ | _ |
| 0 | 0 | 0 | 0 | 0 | 0 | 0 | 0    | 0   | 0  | 0  | 0 | 0  | _ | _ |
| 0 | 0 | 0 | 0 | 0 | 0 | 0 | 0    | 0   | 0  | 0  | 0 | _  | _ | _ |
| 0 | 0 | 0 | 0 | 0 | 0 | 0 | 0    | 0   | 0  | 0  | 0 | 0  | _ | _ |
| 0 | 0 | 0 | 0 | 0 | 0 | 0 | 0    | 0   | *6 | *7 | 0 | *7 | _ | _ |
| _ | _ | _ | _ | _ | _ | _ | _    | _   | _  | _  | _ | _  | 0 | 0 |

\*5 ISO 3200 (p. 58) is set by default. \*6 Fixed to M3. \*7 ∭ is not selectable.

○ Selectable, or set automatically. — Not selectable

## **Menus**

# Shooting Menu

|                         | Sho                | oting modes      | AUTO |   | ď | ל |   |
|-------------------------|--------------------|------------------|------|---|---|---|---|
| Function                |                    |                  | AUIU | Р | Ð | 丛 | 3 |
| AF Frame (p. 82)        | Face AiAF          | 0                | 0    | 0 | 0 | 0 |   |
| Λι Τιάπιε (p. 02)       | Fixed frame        |                  | _    | 0 | 0 | 0 | 0 |
| AF Frame Size (p. 82)   | Normal/Small       |                  | _    | 0 | _ | _ | _ |
| Digital Zoom (p. 60)*4  | Standard/Off       |                  | 0    | 0 | 0 | 0 | 0 |
| Digital 20011 (p. 00)   | Digital Tele-conve | rter (1.5x/2.0x) | 0    | 0 | 0 | 0 | 0 |
| AF-Point Zoom (p. 83)   | On/Off             |                  | 0    | 0 | 0 | 0 | 0 |
| Servo AF (p. 85)        | On/Off             |                  | *3   | 0 | 0 | 0 | 0 |
| AF-assist Beam (p. 143) | On/Off             | 0                | 0    | 0 | 0 | 0 |   |
| Flash Settings          | Red-Eye Corr.      | On/Off           | 0    | 0 | 0 | 0 | 0 |
| (pp. 91, 143)           | Red-Eye Lamp       | On/Off           | 0    | 0 | 0 | 0 | 0 |
| i-Contrast (p. 90)      | Auto/Off           | *5               | 0    | _ | _ | _ |   |
| Review (p. 144)         | Off/2 - 10 sec./H  | old              | 0    | 0 | 0 | 0 | 0 |
| Review Info (p. 144)    | Off/Detailed/Focu  | ıs Check         | 0    | 0 | 0 | 0 | 0 |
| Blink Detection (p. 91) | On/Off             |                  | 0    | 0 | 0 | 0 | 0 |
| Dian Overlay (n. 145)   | Off/Grid Lines     |                  | 0    | 0 | 0 | 0 | 0 |
| Disp. Overlay (p. 145)  | 3:2 Guide/Both     | 0                | 0    | 0 | 0 | 0 |   |
| IC Mode (p. 145)        | Continuous/Off     |                  | *5   | 0 | 0 | 0 | 0 |
| IS Mode (p. 145)        | Shoot Only/Pann    | _                | 0    | 0 | 0 | 0 |   |
| Date Stamp (p. 62)      | Off/Date/Date &    | 0                | 0    | 0 | 0 | 0 |   |
| Vert. Shutter (p. 80)   | On/Off             | 0                | 0    | 0 | 0 | 0 |   |

<sup>\*1</sup> AiAF

<sup>\*2</sup> AF frame not displayed.

<sup>\*3 [</sup>On] when movement is detected or when using Touch AF.

<sup>\*4</sup> Unavailable when set to W.

<sup>\*5</sup> Always [On].

<sup>\*6</sup> Available when \$ is chosen.

<sup>\*7</sup> Always [Continuous].

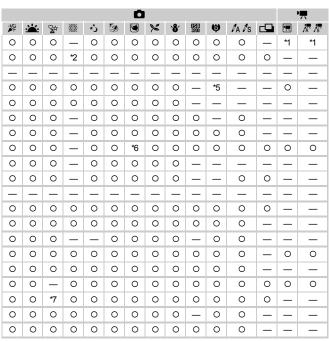

O Selectable, or set automatically. — Not selectable

# የ† Set up Menu

| Item           | Options/Summary                                                         | Ref. Page   |
|----------------|-------------------------------------------------------------------------|-------------|
| Mute           | On/Off*                                                                 | p. 49       |
| Volume         | Set all operation sounds (5 levels).                                    | p. 49       |
| Sound Options  | Set the sounds for each camera operation.                               | p. 147      |
| Hints & Tips   | On*/Off                                                                 | p. 138      |
| LCD Brightness | Set within a range of ±2.                                               | p. 50       |
| Start-up Image | Add an image as start-up image.                                         | p. 147      |
| Format         | Formats memory card, erasing all data                                   | p. 22, 52   |
| File Numbering | Continuous*/Auto Reset                                                  | p. 138      |
| Create Folder  | Monthly*/Daily                                                          | p. 139      |
| Lens Retract   | 1 min.*/0 sec.                                                          | p. 139      |
| Power Saving   | Auto Power Down: On*/Off Display Off: 10, 20 or 30 sec./1*, 2 or 3 min. | pp. 53, 140 |
| Time Zone      | Home/World                                                              | p. 141      |
| Date/Time      | Date and time settings                                                  | p. 142      |
| Video System   | NTSC/PAL                                                                | p. 115      |
| Calibration    | Calibrates the touch panel.                                             | p. 142      |
| Language       | Choose display language.                                                | p. 21       |
| Reset All      | Returns camera to default settings.                                     | p. 51       |

<sup>\*</sup> Default setting

# **▶** Playback Menu |

| Item               | Options/Summary                                      | Ref. Page |
|--------------------|------------------------------------------------------|-----------|
| Slideshow          | Plays back images automatically.                     | p. 109    |
| Erase              | Erases images.                                       | p. 119    |
| Protect            | Protects images.                                     | p. 117    |
| Rotate             | Rotates images.                                      | p. 125    |
| Favorites          | Tags or untags images as favorites.                  | p. 124    |
| My Category        | Categorizes images.                                  | p. 122    |
| i-Contrast         | Corrects dark portions and contrast in still images. | p. 130    |
| Red-Eye Correction | Corrects red eyes in still images.                   | p. 131    |
| Trimming           | Trims portions of still images.                      | p. 127    |
| Resize             | Resizes and saves still images.                      | p. 126    |
| My Colors          | Adjusts colors in still images.                      | p. 129    |
| Active Display     | On*/Off                                              | p. 146    |
| Scroll Display     | On*/Off                                              | p. 107    |
| Resume             | Last seen*/Last shot                                 | p. 146    |
| Transition         | Fade*/Scroll/Slide/Off                               | p. 113    |
| Set Touch Actions  | Register a playback function to a drag pattern.      | p. 114    |
|                    |                                                      |           |

<sup>\*</sup> Default setting

# 🕒 Print Menu

| Item                 | Options/Summary                                  | Ref. Page |
|----------------------|--------------------------------------------------|-----------|
| Print                | Displays printing screen.                        | p. 29     |
| Select Images & Qty. | Chooses individual images for printing.          | p. 135    |
| Select Range         | Chooses starting and ending images for printing. | p. 136    |
| Select All Images    | Chooses all images for printing.                 | p. 136    |
| Clear All Selections | Cancels all settings for printing.               | p. 136    |
| Print Settings       | Sets the printing style.                         | p. 134    |

# **Handling Precautions**

- This camera is a high-precision electronic device. Do not drop it or subject it to strong impacts.
- Never place the camera close to magnets or motors that generate strong electromagnetic fields. Exposure to strong magnetic fields may cause malfunctions or corrupt image data.
- If water droplets have fallen onto, or dirt is stuck on the camera or LCD monitor, wipe with a dry soft cloth or eyeglass wiper. Do not rub or apply force.
- Never use cleaners containing organic solvents to wipe the camera or LCD monitor.
- Use a commercially available blower brush to remove dust from the lens.
   For stubborn dirt contact the closest Canon Customer Support Help Desk as listed on the customer support leaflet supplied with your camera.
- When you move the camera rapidly from cold to hot temperatures, condensation may form on the internal or external surfaces of the camera.
   To avoid condensation, put the camera in an airtight, resealable plastic bag and let it adjust to temperature changes slowly before removing it from the bag.
- If condensation has formed, stop using the camera immediately.
   Continued use may damage the camera. Remove the battery and memory card, and wait until the moisture has completely evaporated before resuming use.

# **Specifications**

Camera Effective Pixels......Approx. 12.1 million Approx. 12.4 million) 35mm film equivalent: 24 (W) - 120 (T) mm f/2.8 (W) - f/5.9 (T)with the optical zoom) (Touch panel) Approx. 230,000 dots, Picture coverage 100% AF Frame Mode......Face AiAF/Fixed frame Servo AF . . . . . . . . . . . . On/Off Focusing Range (from end of lens) . . Auto: 5 cm (2.0 in.) - infinity (W)/ 90 cm (3.0 ft.) - infinity (T) Normal: 50 cm (1.6 ft.) – infinity (W)/ 90 cm (3.0 ft.) - infinity (T) Macro: 5 - 50 cm (2.0 in. - 1.6 ft.) (W) Infinity: 3 m (9.8 ft.) - infinity Digital Macro: 5 - 10 cm (2.0 - 3.9 in.)Kids&Pets: 1 m (3.3 ft.) - infinity Shutter . . . . . . . . . . . Mechanical shutter and electronic shutter 15 – 1/3000 sec. (Total shutter speed range) Image Stabilization . . . . . . . . Lens-shift type Metering System . . . . . . . . Evaluative. Center-weighted average or Spot Exposure Compensation . . . . . . . ±2 stops in 1/3-stop increments ISO speed . . . . . . . . . . . . . . . . . Auto/ISO 80/100/200/400/800/1600 (Standard Output Sensitivity. Recommended Exposure Index) White Balance . . . . . . . . . . . . Auto, Day Light, Cloudy, Tungsten, Fluorescent, Fluorescent H. Custom Built-in Flash . . . . . . . . . . . . . . . . . Auto, On, Slow Synchro, Off \* Red-eve reduction/Red-eve correction/FE Lock settings available Built-in Flash Range . . . . . . . . . . . . . . . . 50 cm – 3.5 m (1.6 – 11 ft.) (W)/ 90 cm - 1.5 m (3.0 - 4.9 ft.) (T) Shooting Modes..... Shooting Mode: Auto, P. Portrait, Night Snapshot. Kids & Pets, Indoor, Sunset, Creative Light Effect, Fireworks, Long Shutter, Beach, Aguarium, Foliage, Snow, ISO 3200, Digital Macro, Color Accent. Color Swap, Stitch Assist, Movie Movie Mode: Standard, Color Accent, Color Swap Continuous Shooting . . . . . . . . . . . Approx. 0.8 images/sec. Timer, Custom Timer 

#### Specifications

Recording Media . . . . . . . . . . . . . SD memory card, SDHC memory card, MultiMediaCard, MMCplus memory card,

HC MMCplus memory card

File Format..................Design rule for Camera File system and DPOF compliant

Data Type .................Still images: Exif 2.2 (JPEG)

Movies: MOV (Image data: H.264, Audio data:

Linear PCM) (Mono)

Compression . . . . . . . . . . . . . . . Fine, Normal

Number of Recording Pixels

(Still images) . . . . . . . . . . . Large: 4000 x 3000 pixels Medium 1: 3264 x 2448 pixels Medium 2: 2592 x 1944 pixels Medium 3: 1600 x 1200 pixels

Small: 640 x 480 pixels Widescreen: 4000 x 2248 pixels

640 x 480 pixels (30 frames/sec.)

320 x 240 pixels (30 frames/sec.)

Number of Possible Shots . . . . . . . . Approx. 240 images (Based on CIPA standardized

measurement) 

Sampling Rate: 44.100 kHz

Playback Function . . . . . . . . . . . . Single Image, Movie, Magnified Focus, Index, Magnified, Filtered Playback, Slideshow. Active

Display, Scroll Display, Favorites, Touch Actions

Editing Function . . . . . . . . . . . . . . . . Erase, Protect, My Category, Resize, My Colors, i-Contrast, Trimming, Rotate, Red-Eye Correction

Direct Print Type . . . . . . . . . . . . . . . . PictBridge capable

type of digital, audio and video\*) HDMI (HDMI Mini Connector) \* mini-B compatible

Video/Audio output (NTSC and PAL capable, mono audio)

Communication Settings . . . . . . . . MTP, PTP

Power......Battery Pack NB-6L (rechargeable lithium-ion

battery) AC adapter kit ACK-DC40

Operating Temperatures . . . . . . . . . 0 – 40 °C (32 – 104 °F)

Dimensions (excluding protrusions). .99.9 x 53.4 x 22.9 mm (3.93 x 2.10 x 0.90 in.)

Weight (camera body only) . . . . . . . Approx. 130 g (4.59 oz.)

#### **Battery Pack NB-6L**

Type......Rechargeable lithium-ion battery

#### Battery Charger CB-2LY/CB-2LYE

0.05 A (240 V)

 Rated output
 .4.2 V DC, 0.7 A

 Charge time
 .Approx. 1 hour 55 min.

 Operating temperature
 .0 - 40 °C (32 - 104 °F)

Approx. 61 g (2.15 oz.) (CB-2LYE) (excluding

power cord)

All data is based on tests by Canon.

Camera specifications or appearance are subject to change without notice.

# Index

| Numerics                        | Deleting → Erasing Images DIGITAL CAMERA Solution Disk2, 34 |
|---------------------------------|-------------------------------------------------------------|
| 3:2 Guide145                    | Digital Macro71  Digital Tele-Converter61                   |
| = =                             | Digital Zoom60                                              |
| AC Adapter Kit                  | Display Language21                                          |
| Accessories                     | Display Overlay145                                          |
| AE LOCK                         | Double Tap14                                                |
| AF Frame25                      | DPOF132, 134                                                |
| AF Lock84                       | Drag14                                                      |
| Aquarium (Scene Mode)58         | g                                                           |
| AV Cable                        | E                                                           |
| AV Cable2, 115                  | Editing                                                     |
| В                               | i-Contrast130                                               |
| Battery                         | My Colors                                                   |
| Battery Charger2, 16, 40        | Red-Eye Correction131                                       |
| Charge Indicator                | Resizing (Making Images Smaller) 126                        |
| Date/Time Battery21             | Trimming 127                                                |
| Power Saving53, 140             | Enlarged Display112                                         |
| Recharge                        | Equipment                                                   |
| Battery Charger                 | Default Settings51                                          |
| Beach (Scene Mode)57            | Holding the Camera13                                        |
| Black and White Images77        | Erasing All Images119                                       |
| Didok and Winte images          | Erasing Images                                              |
| С                               | Error Messages154                                           |
| Calibrating the Touch Panel142  | Estimated Shooting Times32, 99                              |
| Camera Shake25, 59, 145         | Exposure                                                    |
| Clock Function54                | AE Lock88, 100                                              |
| Color Accent (Scene Mode)93, 98 | Correction69                                                |
| Color Swap (Scene Mode)94, 98   | Exposure Shift100                                           |
| Components Guide42              | FE Lock88                                                   |
| Compression → Image Quality     | _                                                           |
| Continuous Shooting76           | F                                                           |
| Control Dial                    | Face AiAF82                                                 |
|                                 | Face Selection86                                            |
| D                               | Face Self-Timer64                                           |
| Date and Time                   | Factory Settings → Default Settings                         |
| Adding to Image62               | FE Lock88                                                   |
| Changing20                      | File Number138                                              |
| Date/Time Battery21             | Filtered Playback108                                        |
| Settings                        | Fireworks (Scene Mode)57                                    |
| World Clock141                  | Flash                                                       |
| Date/Time → Date and Time       | Off59                                                       |
| Default Settings 51             | On69                                                        |

| Slow Synchro89                      | LCD monitor → Screen                |
|-------------------------------------|-------------------------------------|
| Focus                               |                                     |
| AF Frame25                          | M                                   |
| AF Frame Mode82                     | Macro70                             |
| AF Lock84                           | Memory Cards18, 19                  |
| AF-Point Zoom83                     | Available Shots19                   |
| Face Selection86                    | Estimated Shooting Times32, 99      |
| Focus Lock80                        | Formatting22, 52                    |
| Servo AF85                          | Menu                                |
| Focus Check111                      | Basic Operations48                  |
| Focus Lock80                        | List158                             |
| Foliage (Scene Mode)58              | Metering Mode87                     |
| Format → Memory Cards, Formatting   | MMCplus/HC MMCplus Memory Card 19   |
| Formatting (Memory Card)22, 52      | Mode Switch42                       |
| FUNC. Menu                          | Movies                              |
| Basic Operations47                  | Editing103                          |
| List156                             | Image Quality (Frame Rate)99        |
|                                     | Mode98                              |
| G                                   | Recording Pixels99                  |
| Grid Lines145                       | Shooting Time32, 99                 |
|                                     | Viewing (Playback)33, 102           |
| Н                                   | MultiMediaCard → Memory Cards       |
| High Speed (ISO)58, 74              | Mute49                              |
| Histogram46                         | My Category122                      |
| Household Power150                  | My Colors77, 129                    |
|                                     |                                     |
| 1                                   | N                                   |
| i-Contrast90, 130                   | Night Snapshot (Scene Mode)57       |
| Image Quality (Compression Ratio)72 | Number of Shots17, 73               |
| Images                              |                                     |
| Editing → Editing                   | Р                                   |
| Erasing Images28, 119               | Panoramic Photos96                  |
| Playback → Viewing                  | Personal Printing Guide2            |
| Protect117                          | PictBridge29                        |
| Indoor (Scene Mode)57               | Playback → Viewing                  |
| Infinity71                          | Playback Button27, 43, 146          |
| Interface Cable                     | Playback With Transition Effects113 |
| ISO 3200 (Scene Mode)58             | Portrait (Scene Mode)56             |
| ISO Speed74                         | Postcard Size73                     |
|                                     | Power → Battery                     |
| K                                   | Power Button43                      |
| Kids&Pets (Scene Mode)57            | Power Saving53, 140                 |
|                                     | Print List (DPOF)132                |
| L                                   | Print Settings (DPOF)132            |
| Lamp42, 63, 143                     | Printer                             |
|                                     |                                     |

#### Index

| Printing29                             | Т                                    |
|----------------------------------------|--------------------------------------|
| Program AE68                           | Terminal29, 36, 115, 116             |
| Protect117                             | Time Zone141                         |
| _                                      | Toggle15                             |
| R                                      | Tone (White Balance)75               |
| Recording Pixels (Image Size)72        | Touch AF25, 86                       |
| Red-Eye                                | Touch Panel14, 43                    |
| Auto Correction91                      | Transferring Images to a Computer 34 |
| Correction131                          | Travel Abroad17, 141                 |
| Reduction143                           | Trimming127                          |
| Resizing (Making Images Smaller) 126   | Troubleshooting151                   |
| Rotating Images125                     | TV                                   |
| •                                      | Shooting Using a TV Monitor79        |
| S                                      | Viewing Images on a TV115, 116       |
| SCN (Scene Mode)56                     |                                      |
| Screen                                 | V                                    |
| Display Language21                     | Video → Movies                       |
| Information Displayed44                | Viewing (Playback)                   |
| Menu Operations47, 48                  | Enlarged Display112                  |
| Switching the Display44, 45            | Images on a TV115, 116               |
| SD/SDHC Memory Card19                  | Index Display106                     |
| Self-Timer                             | Scroll Display107                    |
| 10 second Self-Timer63                 | Single Image Playback27              |
| Changing Delay and                     | Slideshow109                         |
| Number of Shots79                      | Viewing Images on a TV115, 116       |
| Face Self-Timer64                      |                                      |
| Two Second Self-Timer78                | W                                    |
| Sepia Tones77                          | White Balance75                      |
| Servo AF85                             | Wide (Recording Pixels)72, 73        |
| Shooting Date and Time → Date and Time | World Clock141                       |
| Shooting Using a TV79                  | Wrist Strap → Strap                  |
| Shutter Button23                       |                                      |
| Slideshow109                           | Z                                    |
| Slow Synchro → Flash                   | Zoom24, 31, 60, 71                   |
| Snow (Scene Mode)58                    |                                      |
| Software                               |                                      |
| DIGITAL CAMERA Solution Disk 2, 34     |                                      |
| Software Guide2                        |                                      |
| Transferring Images to a Computer 34   |                                      |
| Sound Settings                         |                                      |
| Muto 40                                |                                      |

 Stitch Assist (Scene Mode)
 96

 Strap
 2, 13, 15

 Sunset (Scene Mode)
 57

## **MEMO**

## Trademark Acknowledgments

- The SDHC logo is a trademark.
- HDMI, the HDMI logo and High-Definition Multimedia Interface are trademarks or registered trademarks of HDMI Licensing LLC.

## Disclaimer

- Reprinting, transmitting, or storing in a retrieval system any part of this
  guide without the permission of Canon is prohibited.
- Canon reserves the right to change the contents of this guide at any time without prior notice.
- Illustrations and screenshots in this guide may differ slightly from the actual equipment.
- Every effort has been made to ensure that the information contained in this guide is accurate and complete. However, if you notice any errors or omissions, please contact the Canon customer service center indicated on the customer support list included with the product.
- The above items notwithstanding, Canon accepts no liability for damages due to mistaken operation of the products.